# **GERENCIADOR BIBLIOGRÁFICO:**

# **ENDNOTE BASIC**

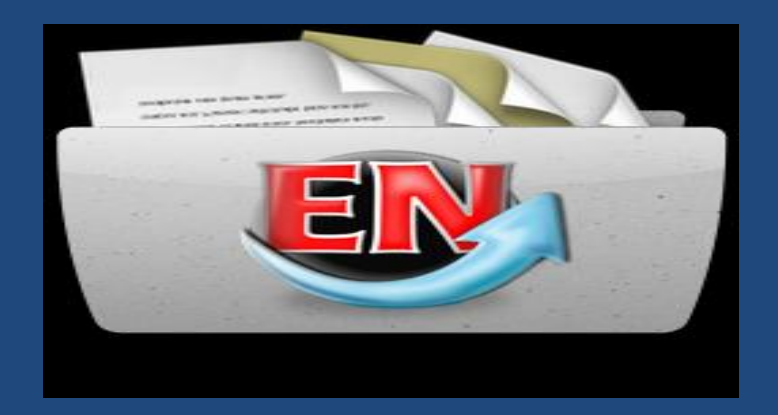

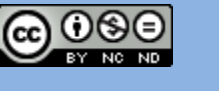

**UNIVERSIDADE FEDERAL DE SANTA CATARINA. junho de 2013 Biblioteca Universitária . Programa de capacitação.**

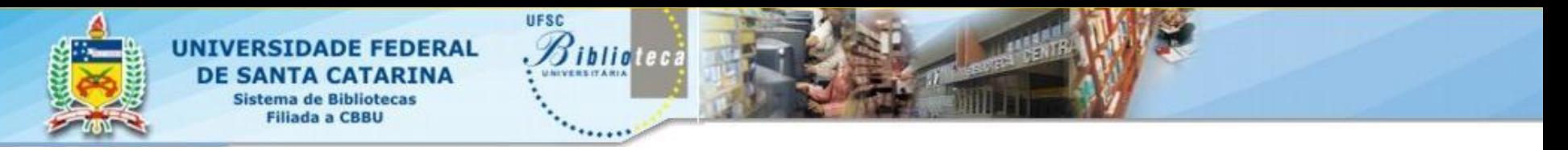

# Gerenciador Bibliográfico

**2**

Gerenciadores bibliográficos são aplicativos que proporcionam o gerenciamento de bibliografias. Estão disponíveis em versões *free* proprietárias, as ferramentas variam bastante. De forma geral permitem que o pesquisador arquive e gerencie suas referências e gere listas ao final de seus textos, com base nas citações realizadas.

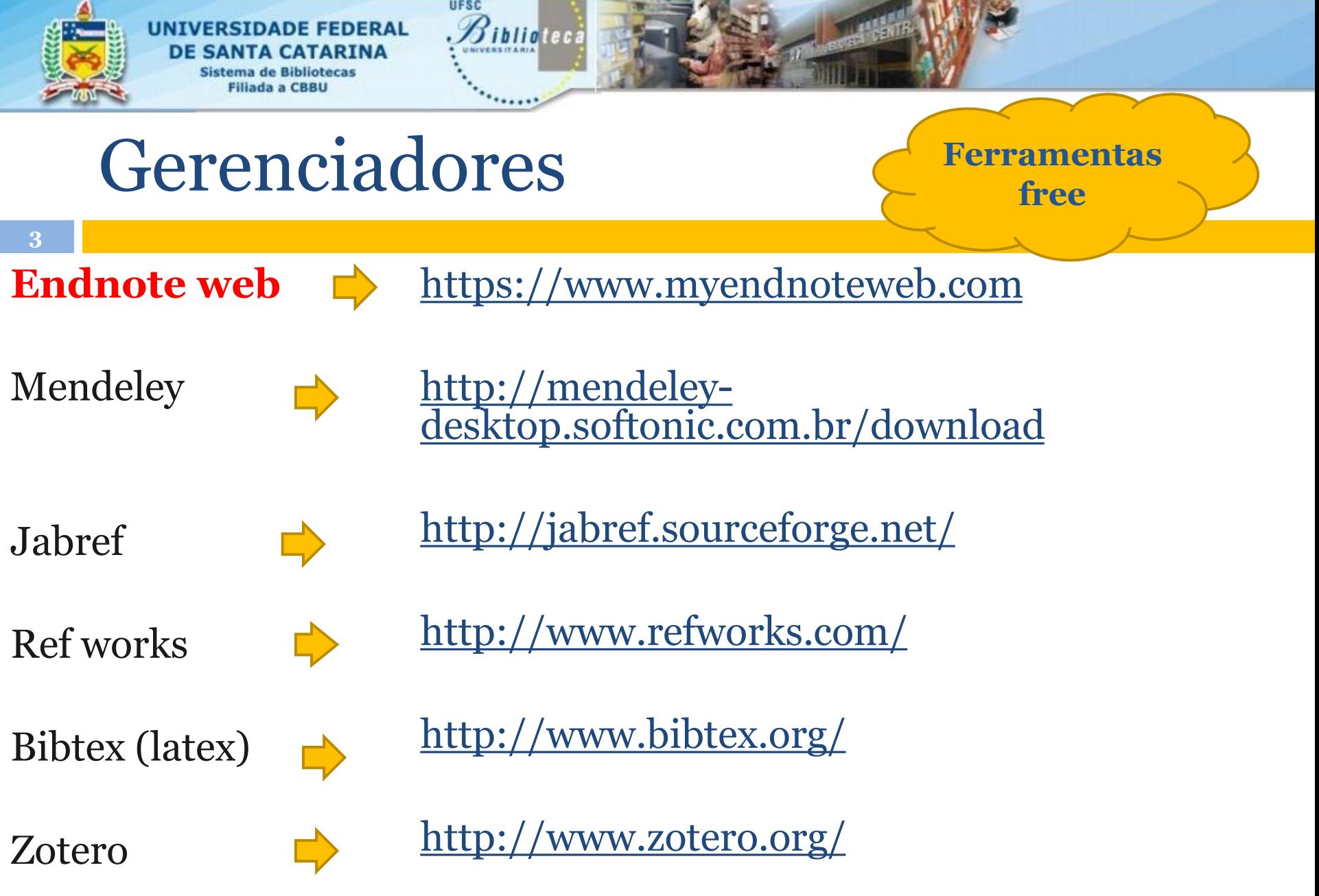

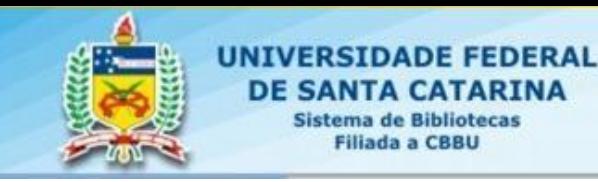

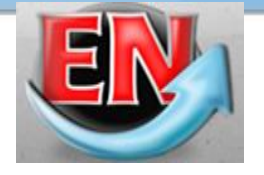

# EndNote

- **4**
- a) Importa referências a partir de várias bases de dados
- b) Armazena até cinquenta (50000) mil referências
- c) Organiza as referências em pastas

UESC

*Piblioteca* 

- d) Gera bibliografias em diferentes formatos
- e) Detecta referências duplicadas
- f) Insere automaticamente citações e referências nos documentos com o auxilio da ferramenta "**Cite while you write"** previamente instalada;
- g) Compartilha informações das pastas com outros usuários do EndNote

## Como acessar?

# Digite: www.myendnoteweb.com

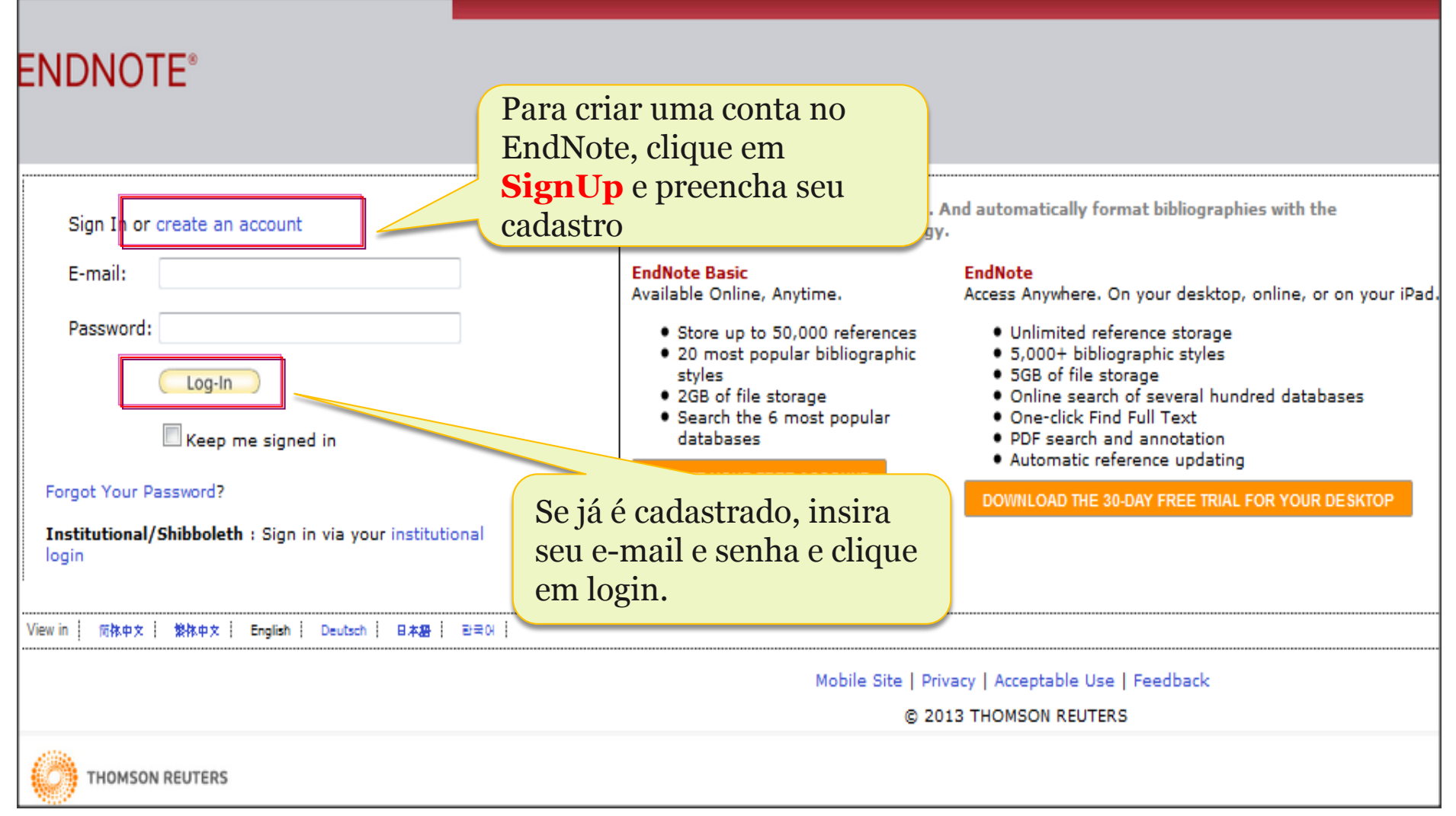

# Registrar para acessar!

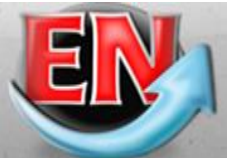

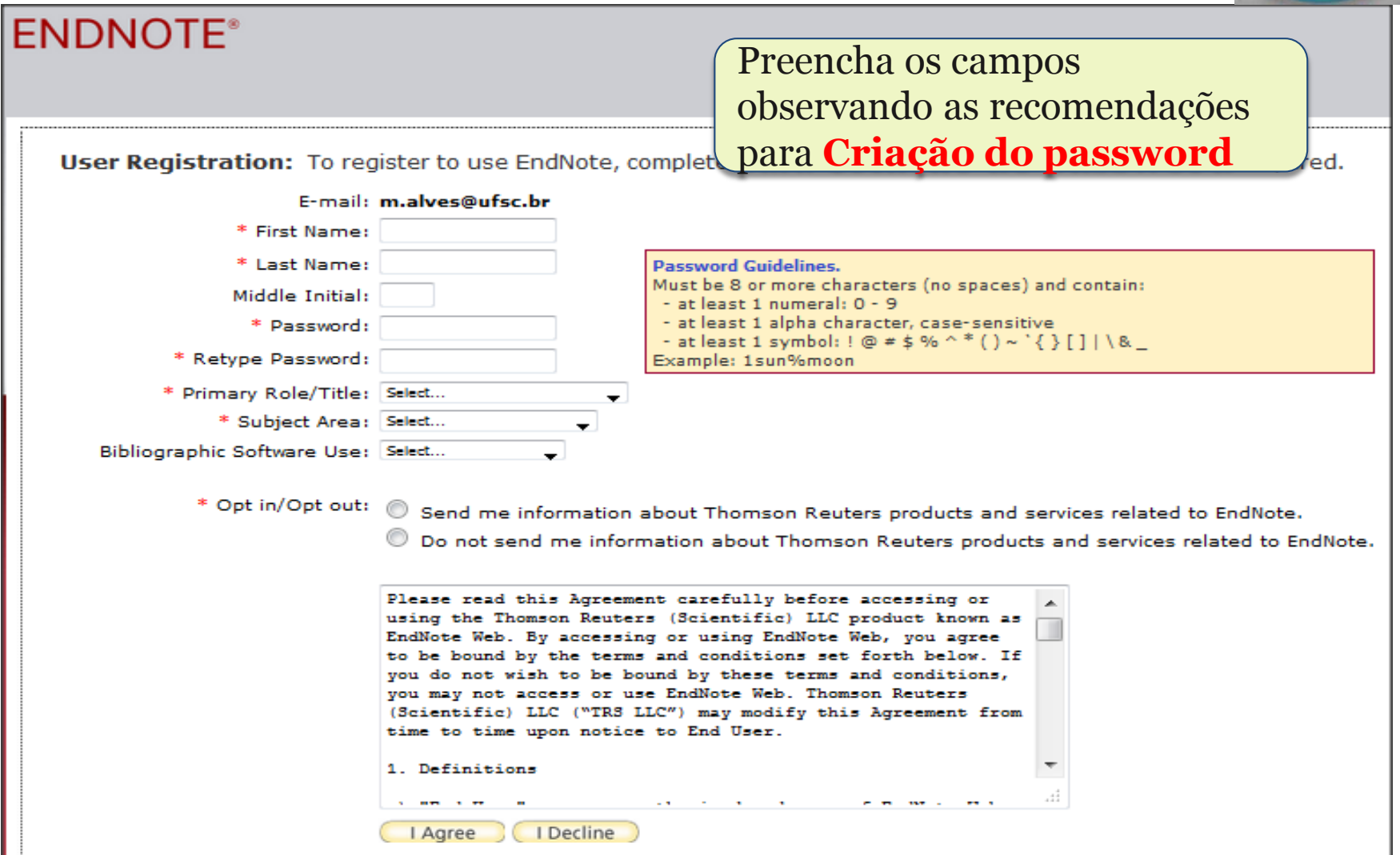

# Fazendo Login

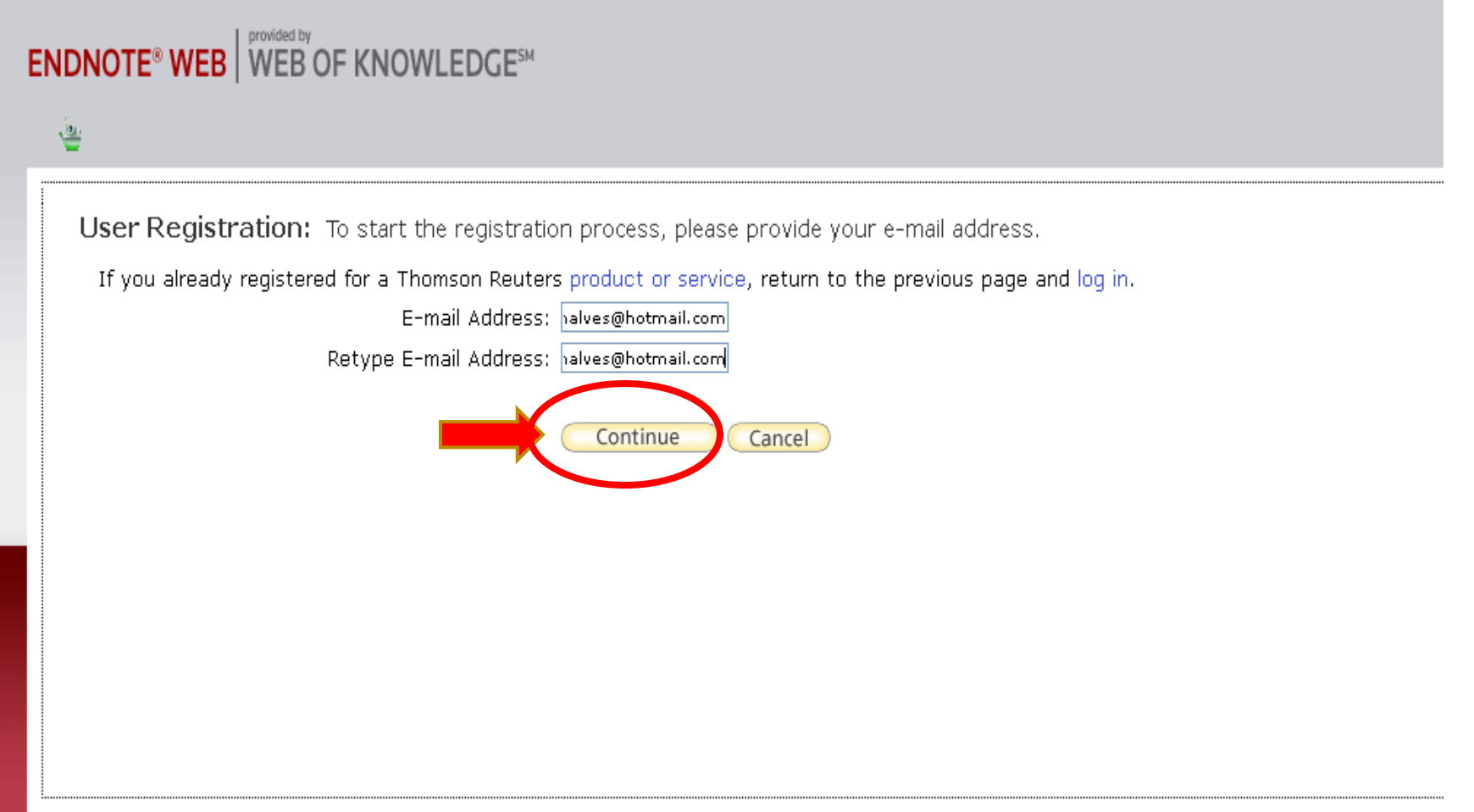

**Após o registro, no primeiro acesso à sua conta no EndNote Basic, aparecerá a opção "Getting Started" para ter acesso às principais funções do Endnote: coletar, organizar e formatar as referências.** 

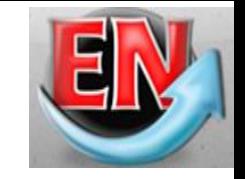

Researc

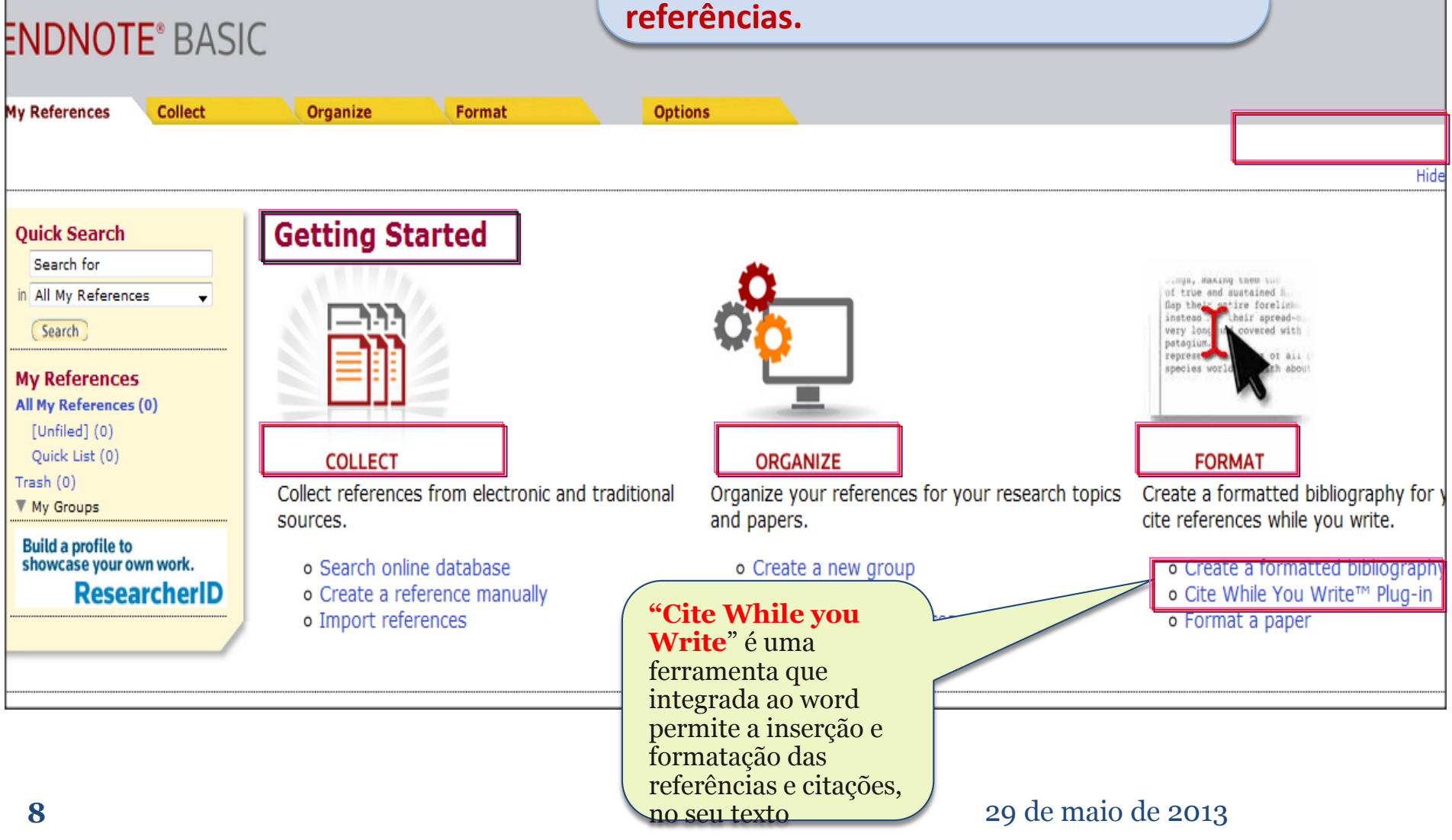

Welcome Berna

### Instalando o plug-in **"Cite while you write"**

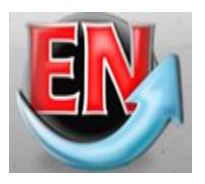

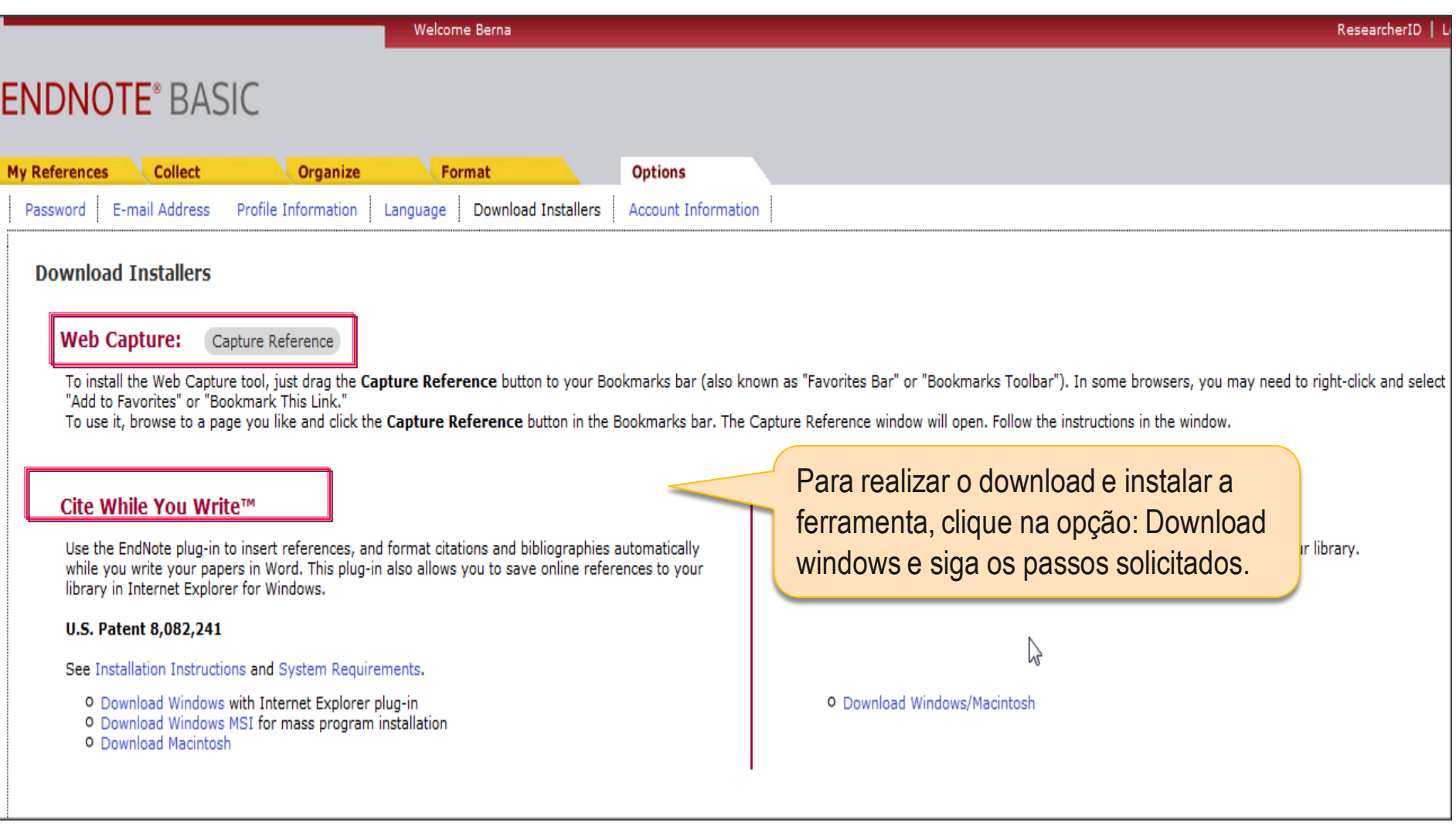

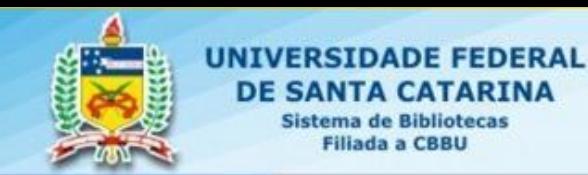

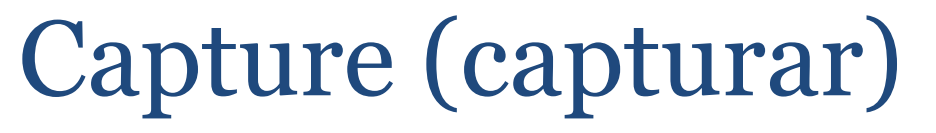

**UFSC** 

Biblioteca

Recursos online que não fazem exportação direta, pode-se utilizar o recurso Capture do browser.

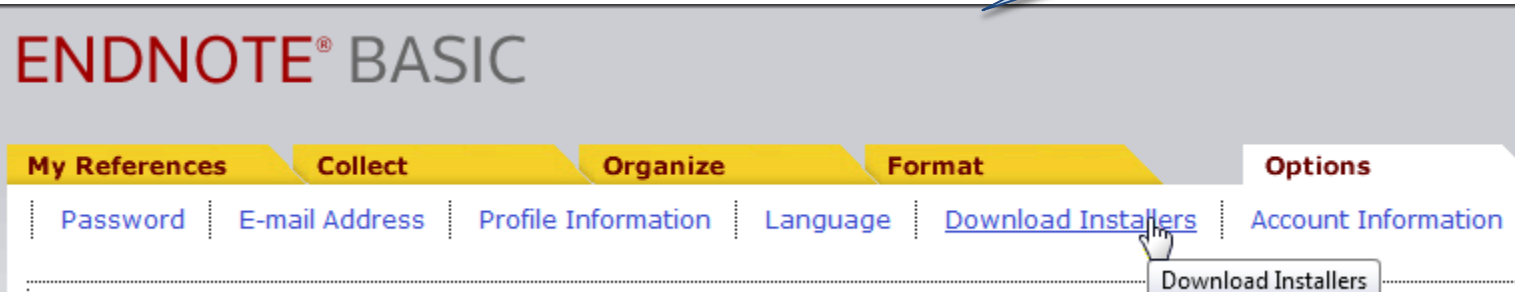

Na aba "Options", clique em Download Installers, para baixar o plug-in Capture, recurso que permite enviar referências para o Endnote, de bases de dados que não possuem o recurso de exportação direta

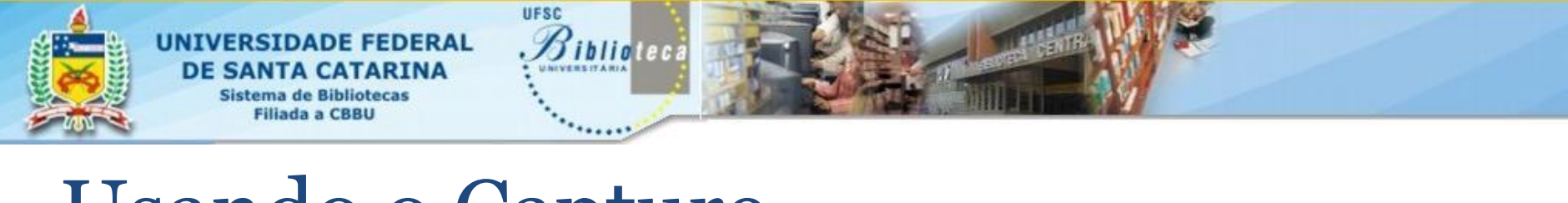

# Usando o Capture

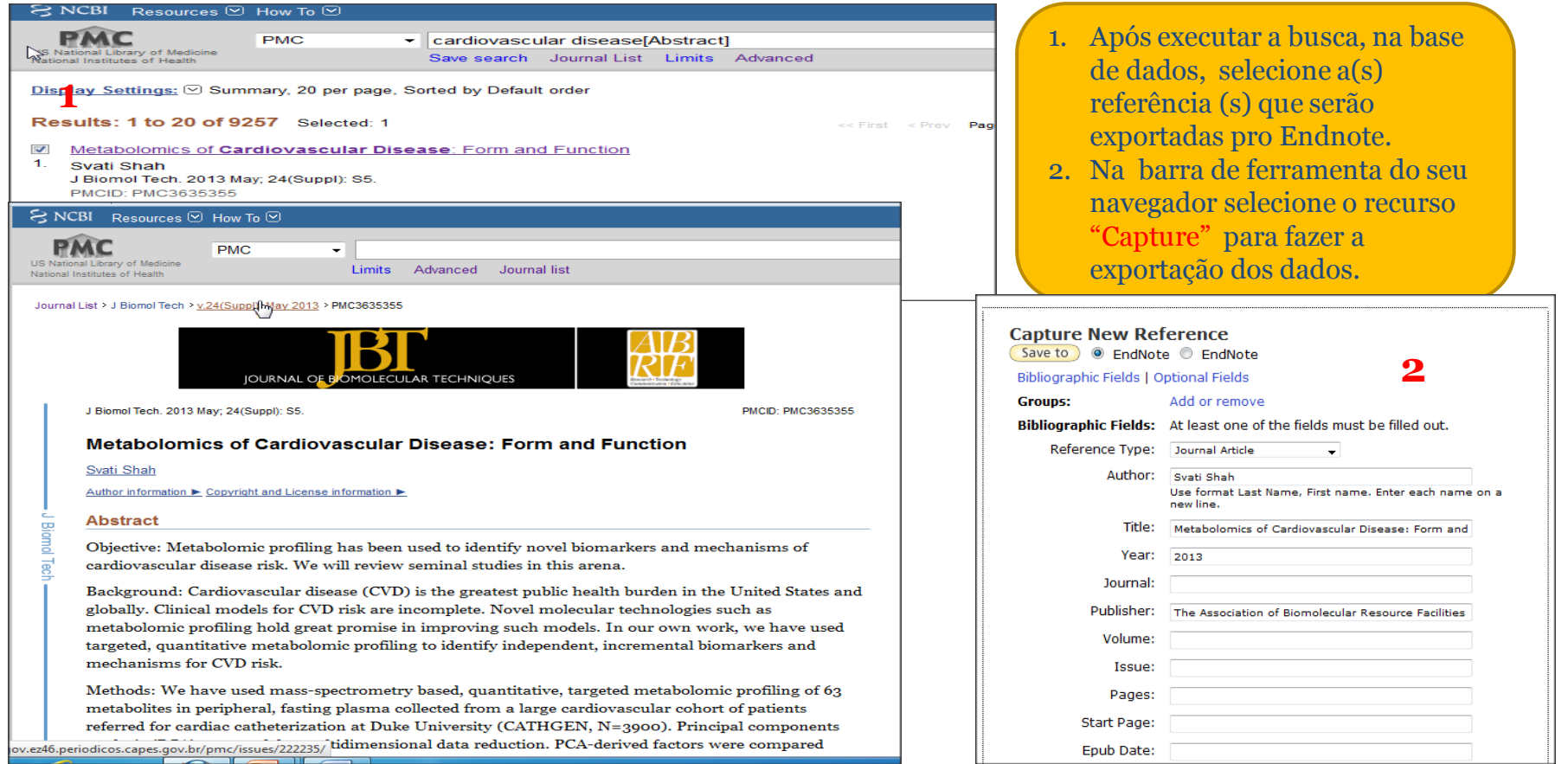

# Usando o EndNote Basic

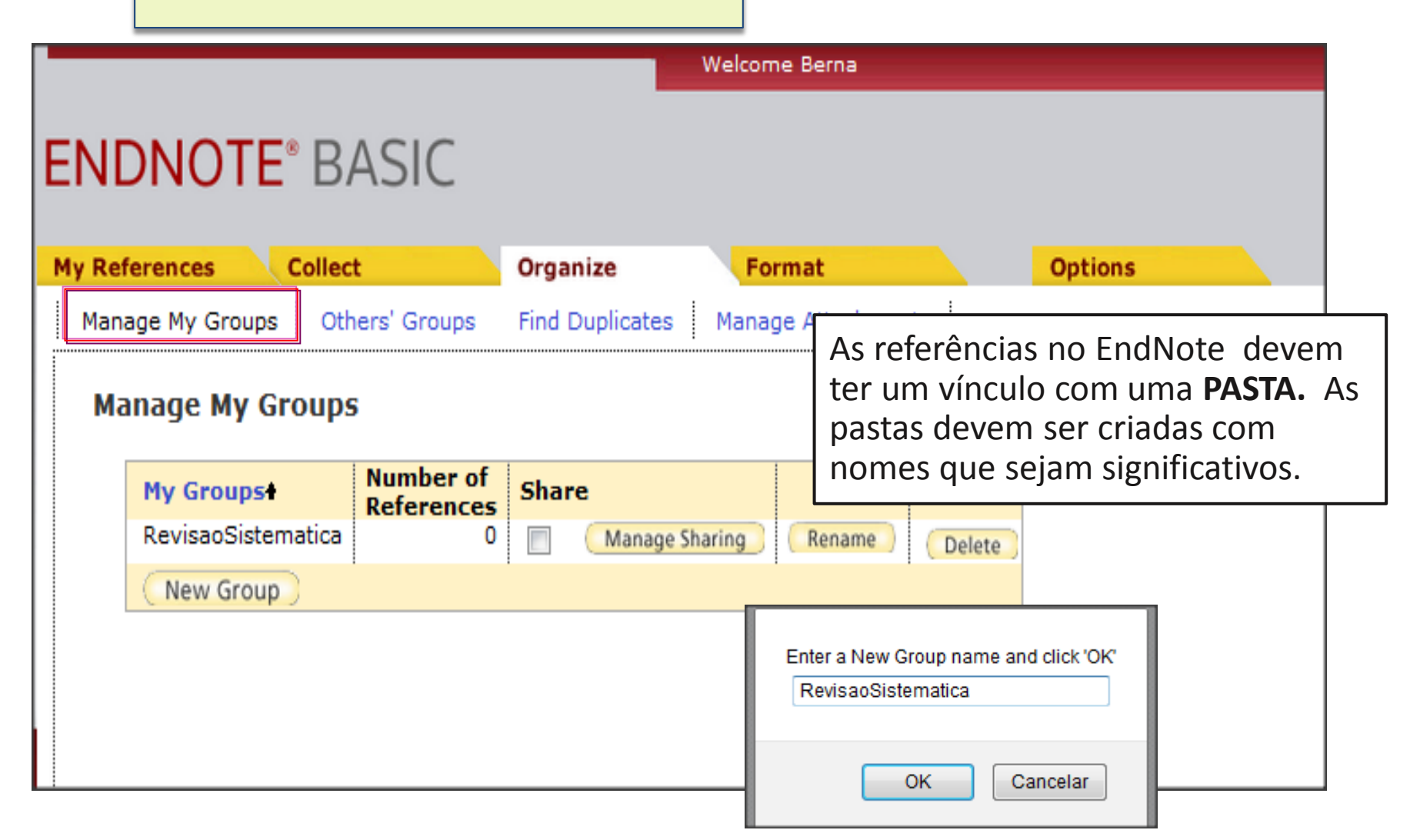

## **ENDNOTE® BASIC**

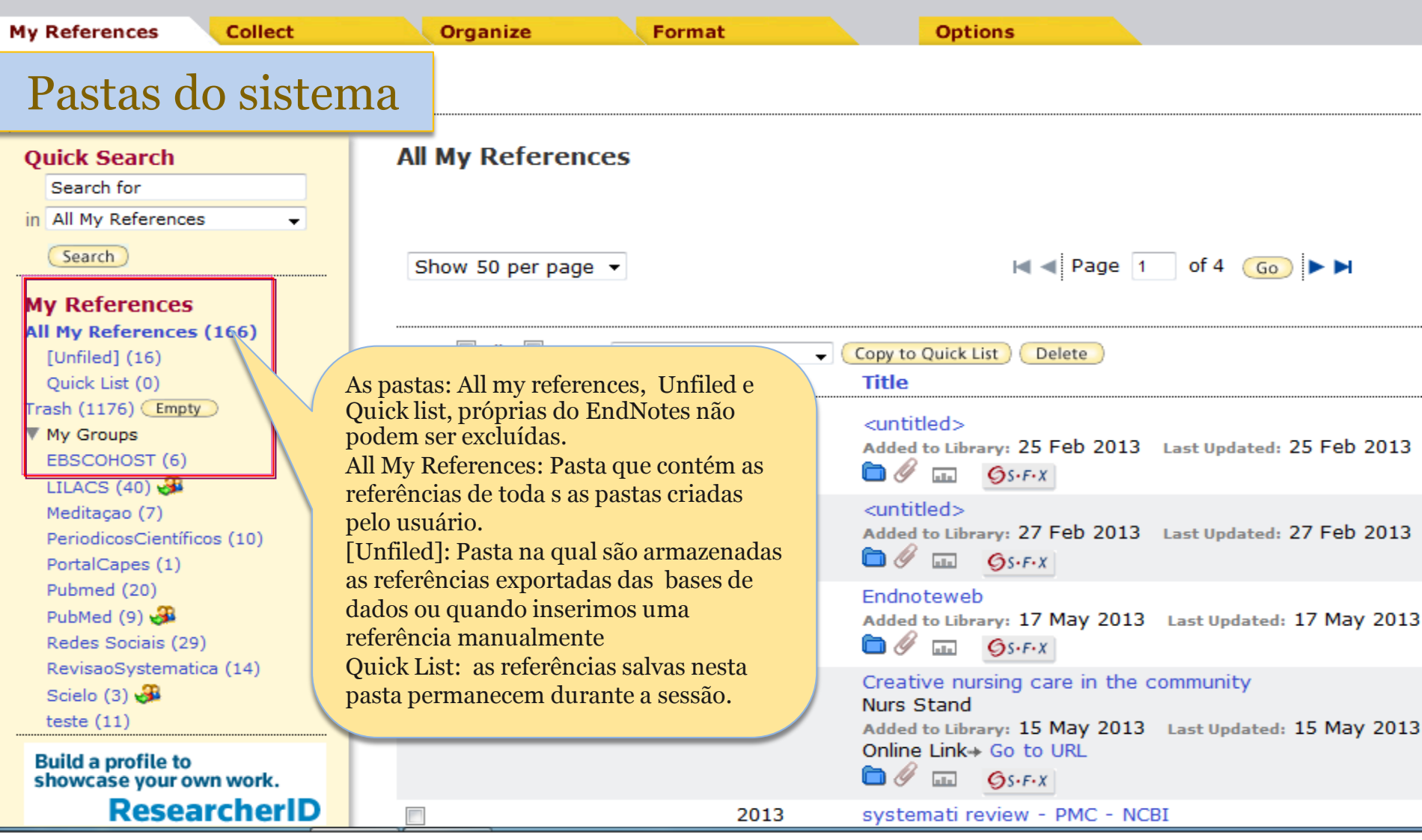

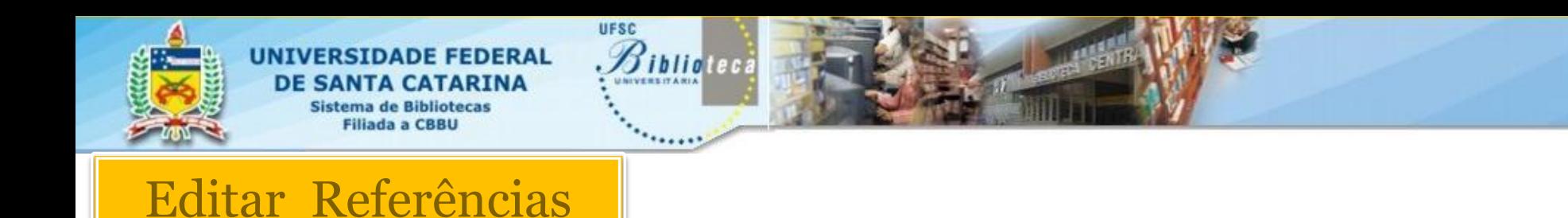

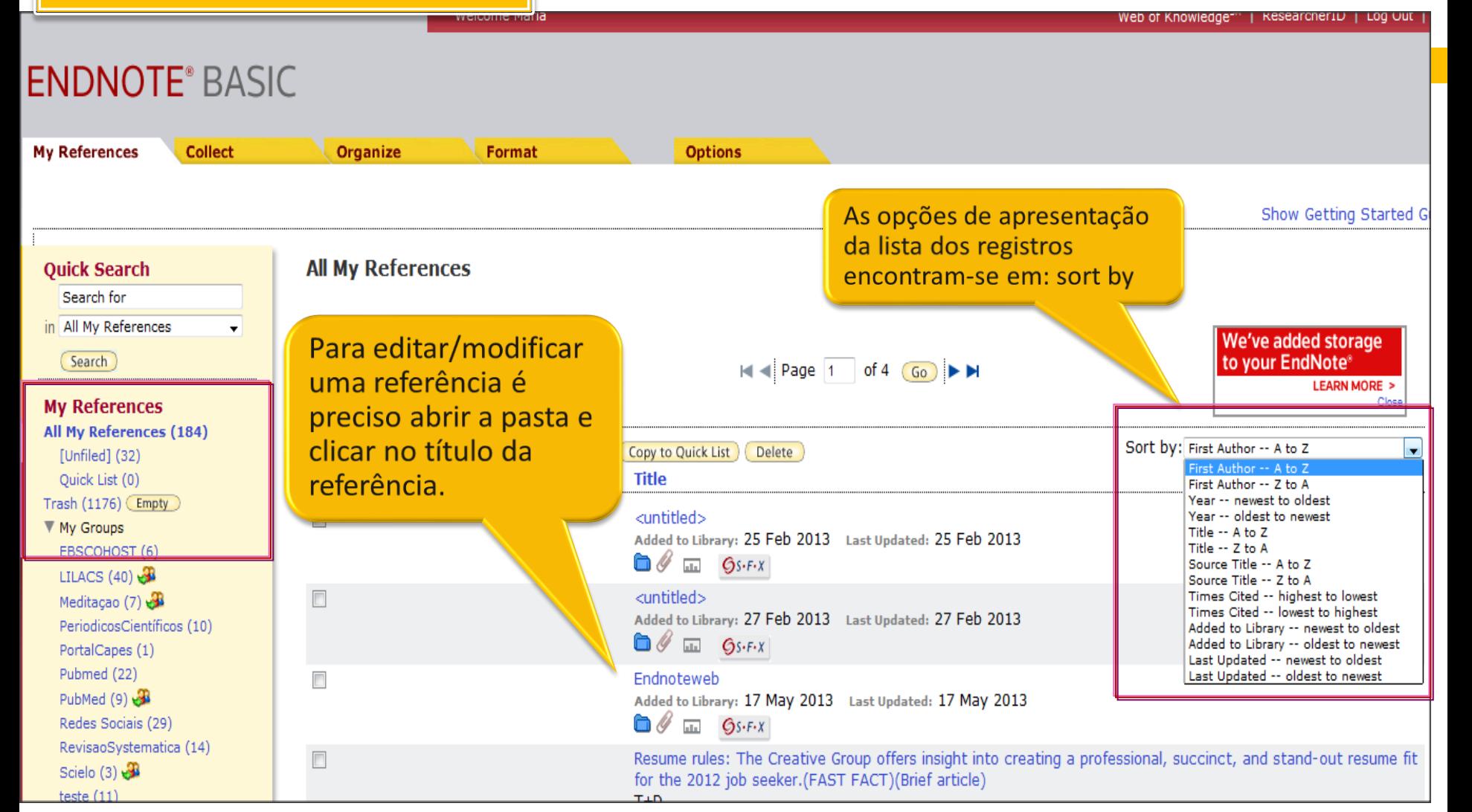

## Editando referências

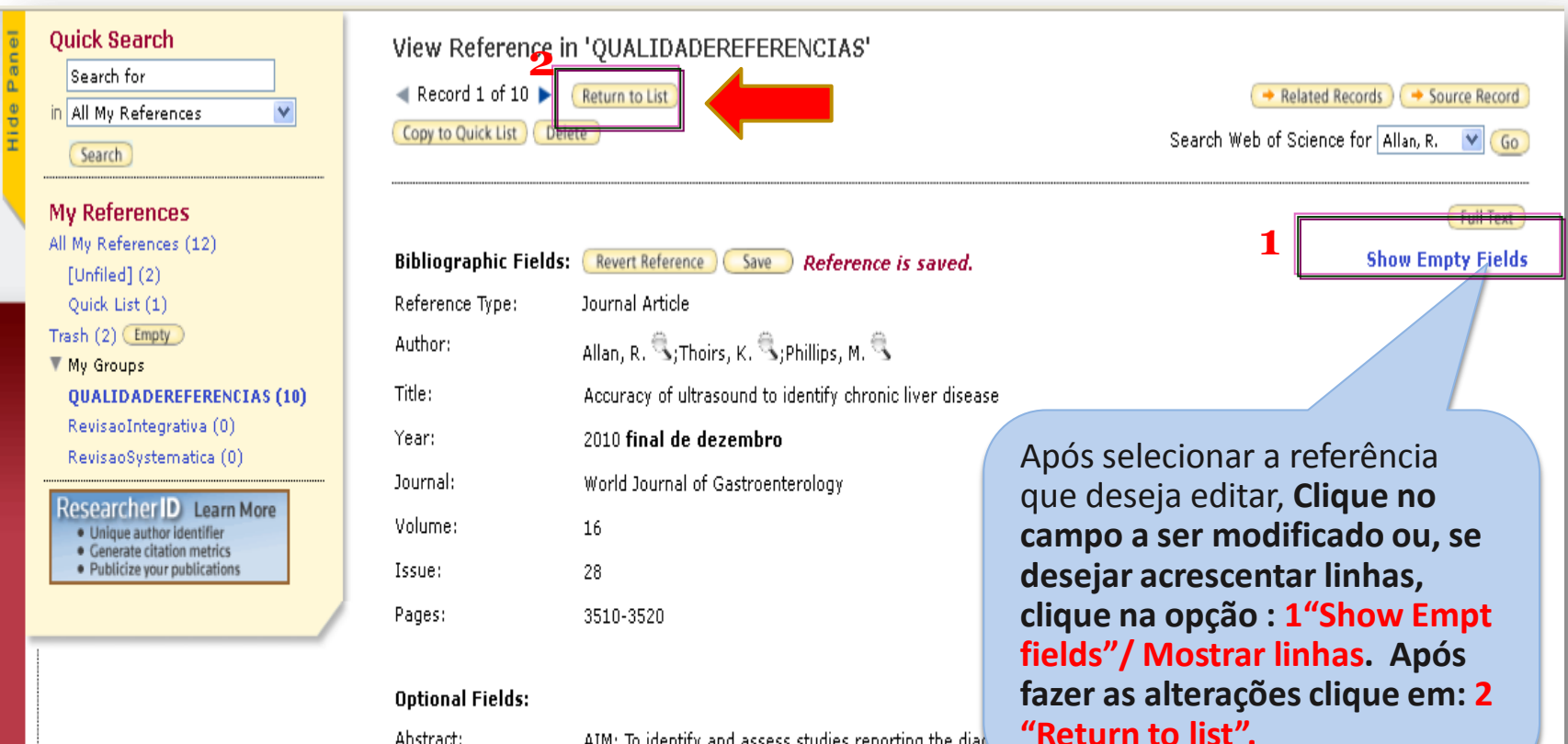

Abstract:

AIM: To identify and assess studies reporting the diag disease (CLD) in a high risk population. METHODS: A s.

accuracy of ultrasound imaging for CLD. Two authors independently used the quality assessment or diagnostic accuracy studies (QUADAS) checklist to assess the methodological quality of the selected studies. Inter-observer reliability of the QUADAS tool was assessed by measuring the degree of agreement (percent agreement, K statistic) between the reviewers for each assessment prior to a consensus meeting. The characteristics of each study population, sensitivity and specificity results for the index tests, and results of any testing for observer agreement were extracted from the reports. Receiver Operator Characteristic plots were generated using Microsoft Excel 2003 software and used to graphically display the diagnostic performance data and to explore the relationships between the reported ultrasound techniques and study characteristics, and methodology quality. RESULTS: Twenty-one studies published between 1991 and 2009 were retained for data extraction, analysis and assessment for methodological quality. Assessment of methodology quality was performed on the 21 selected studies by two independent reviewers (RA & KT) using the QUADAS assessment tool. Across all studies the

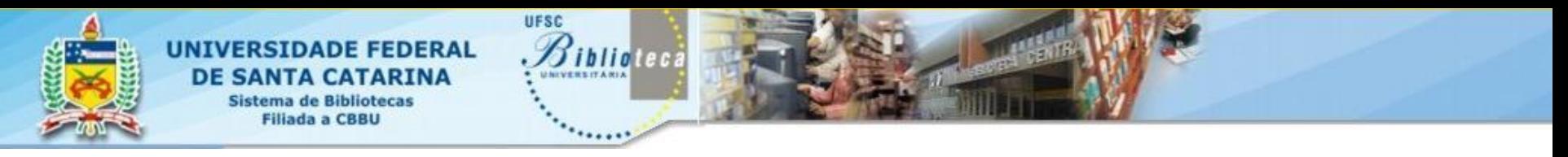

# Anexando Texto

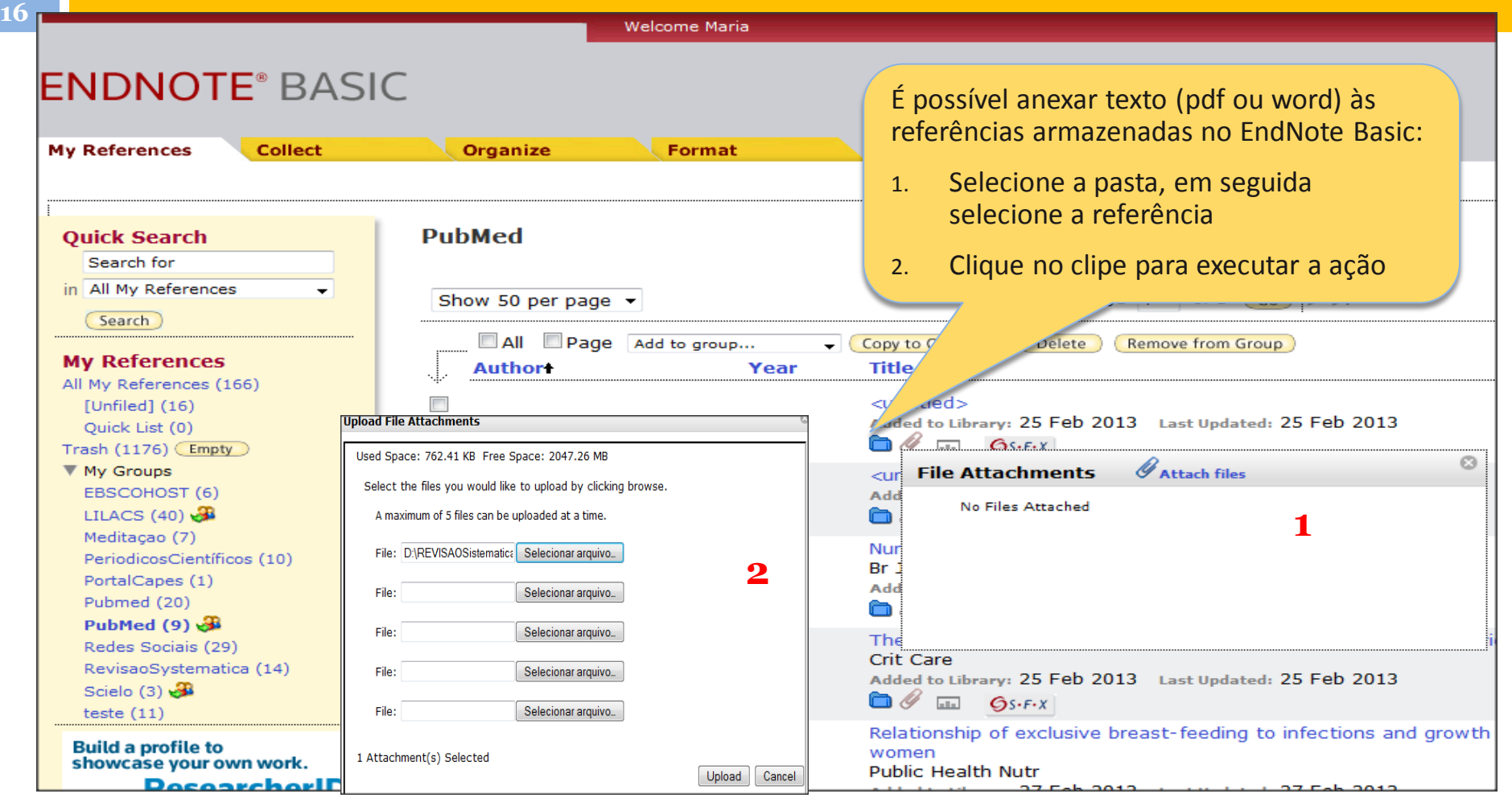

# Transferir referências de uma pasta para outra

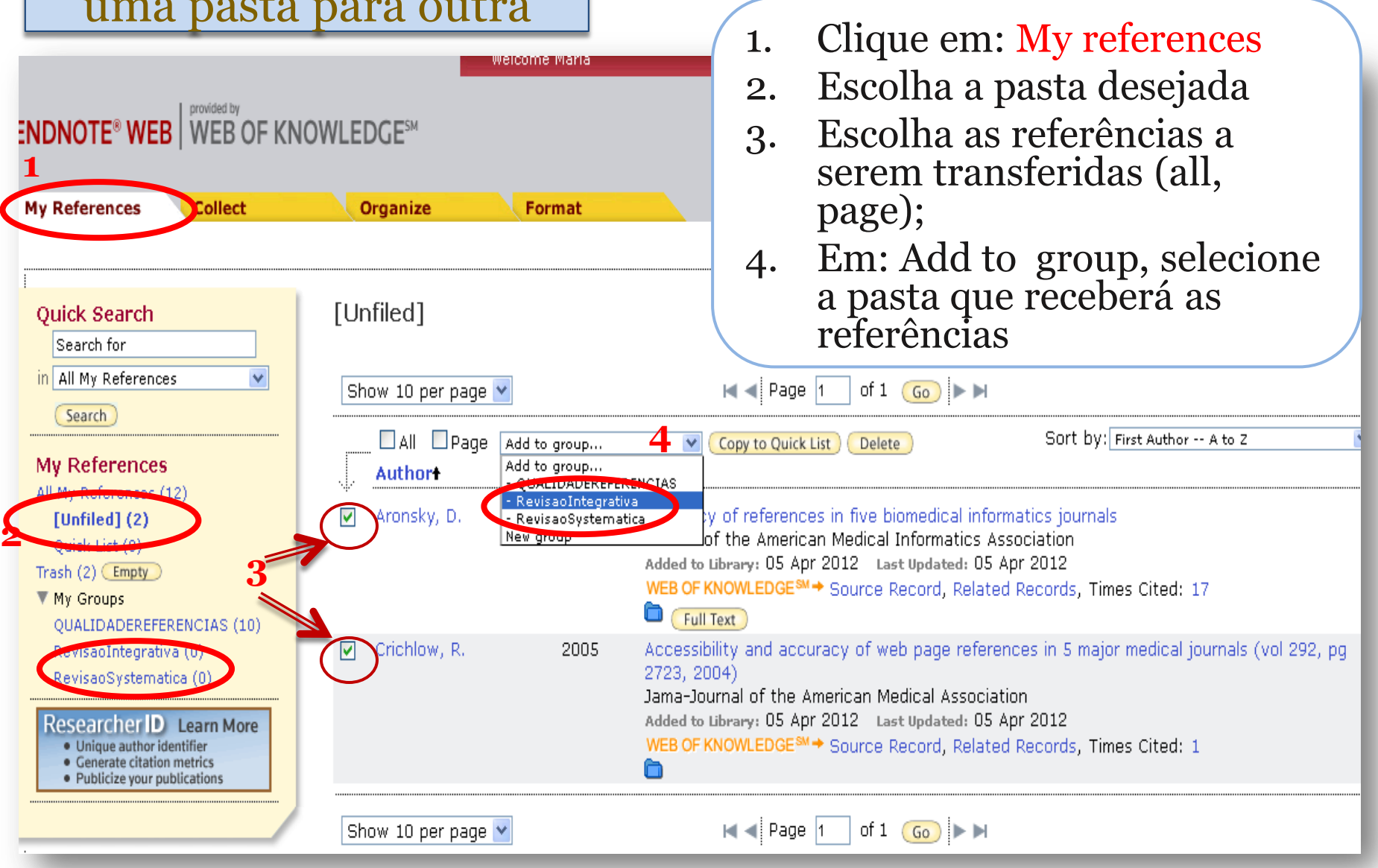

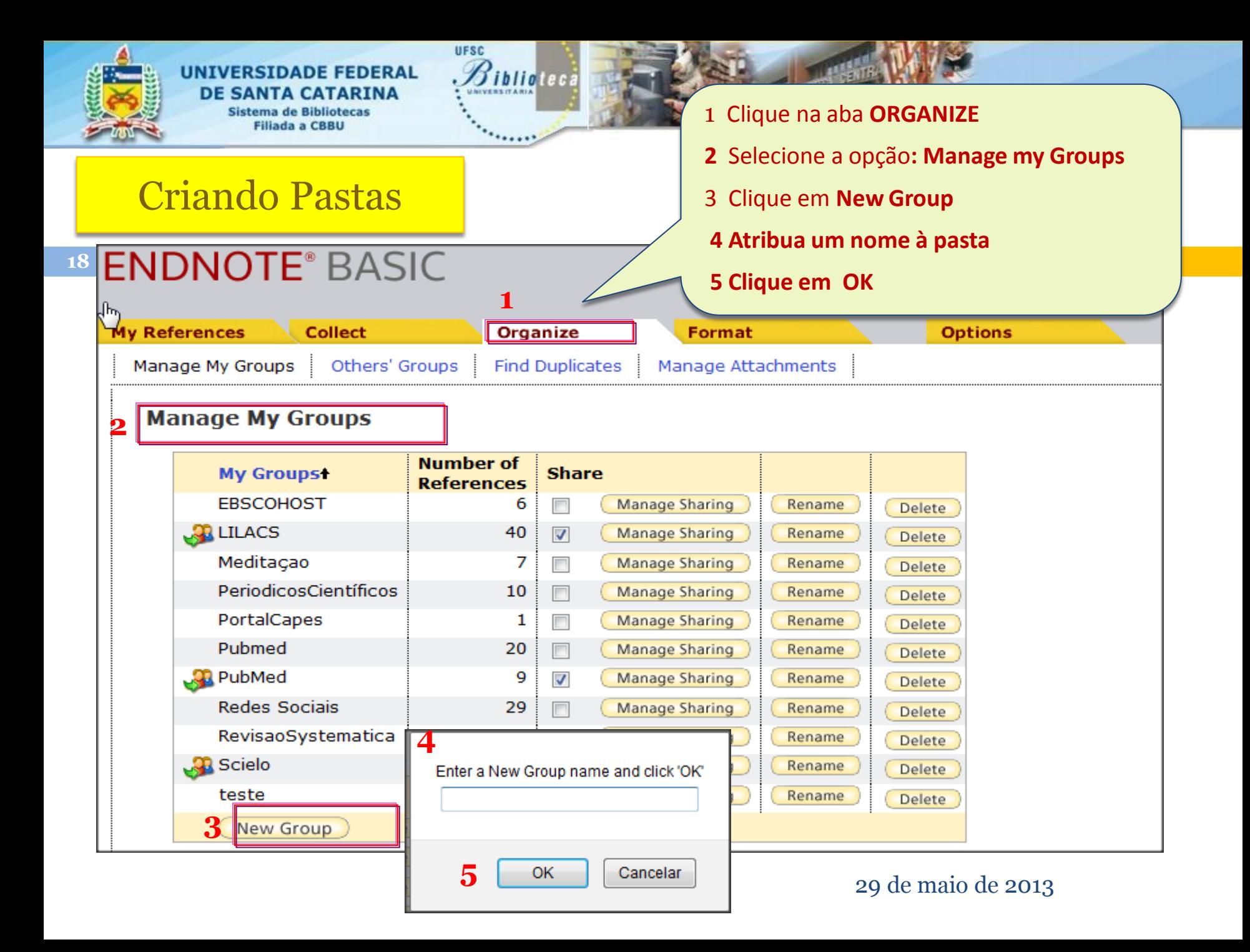

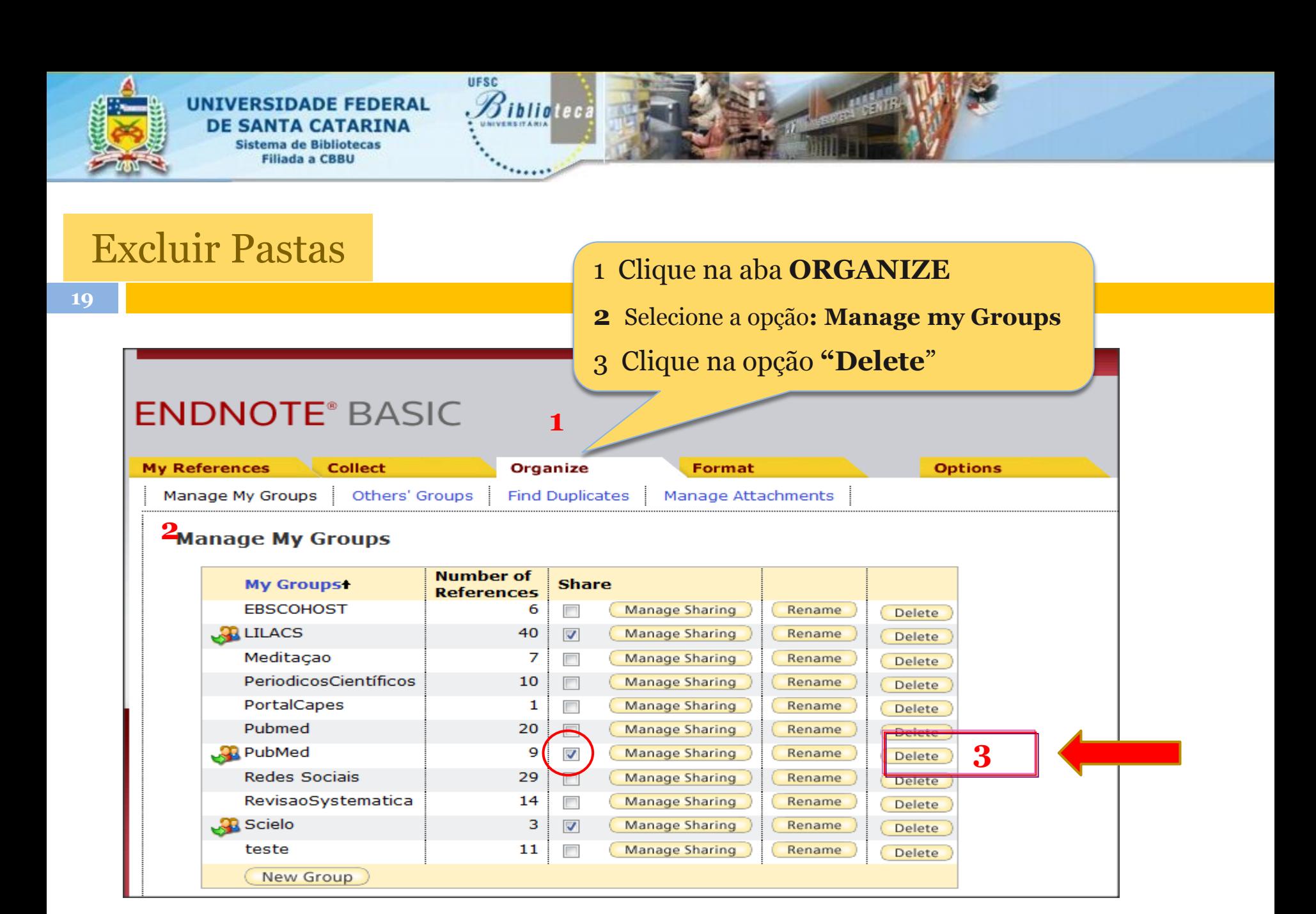

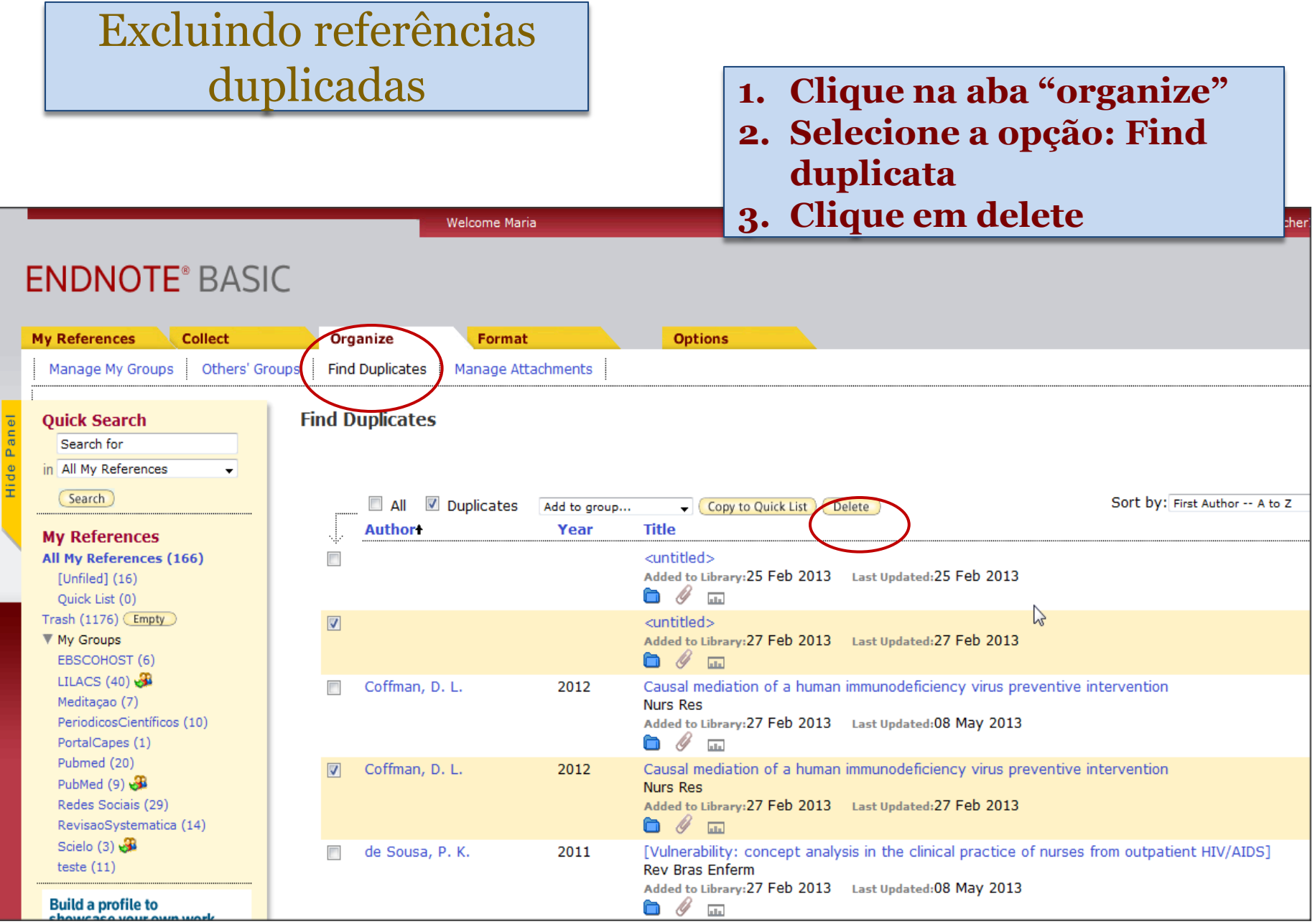

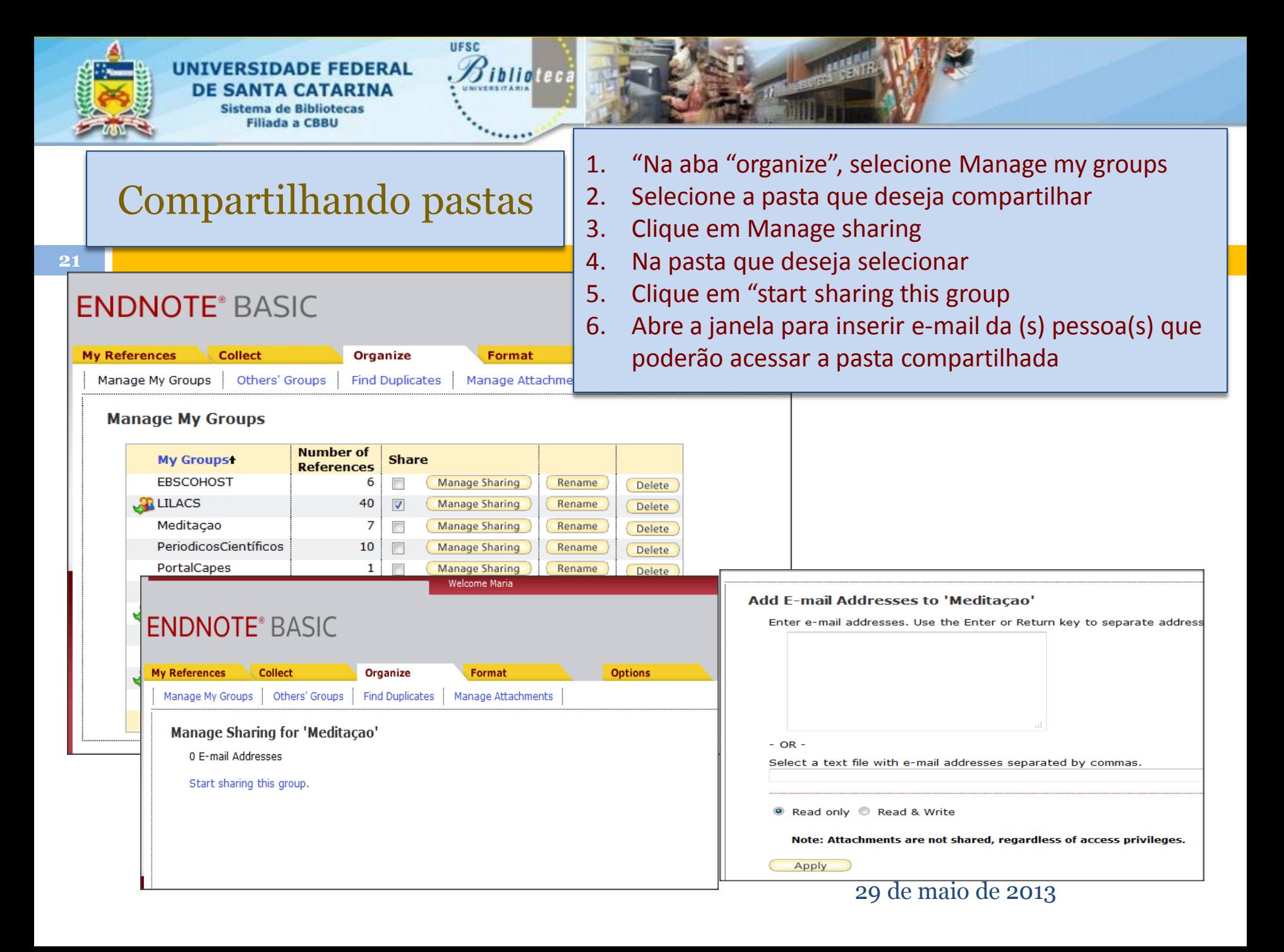

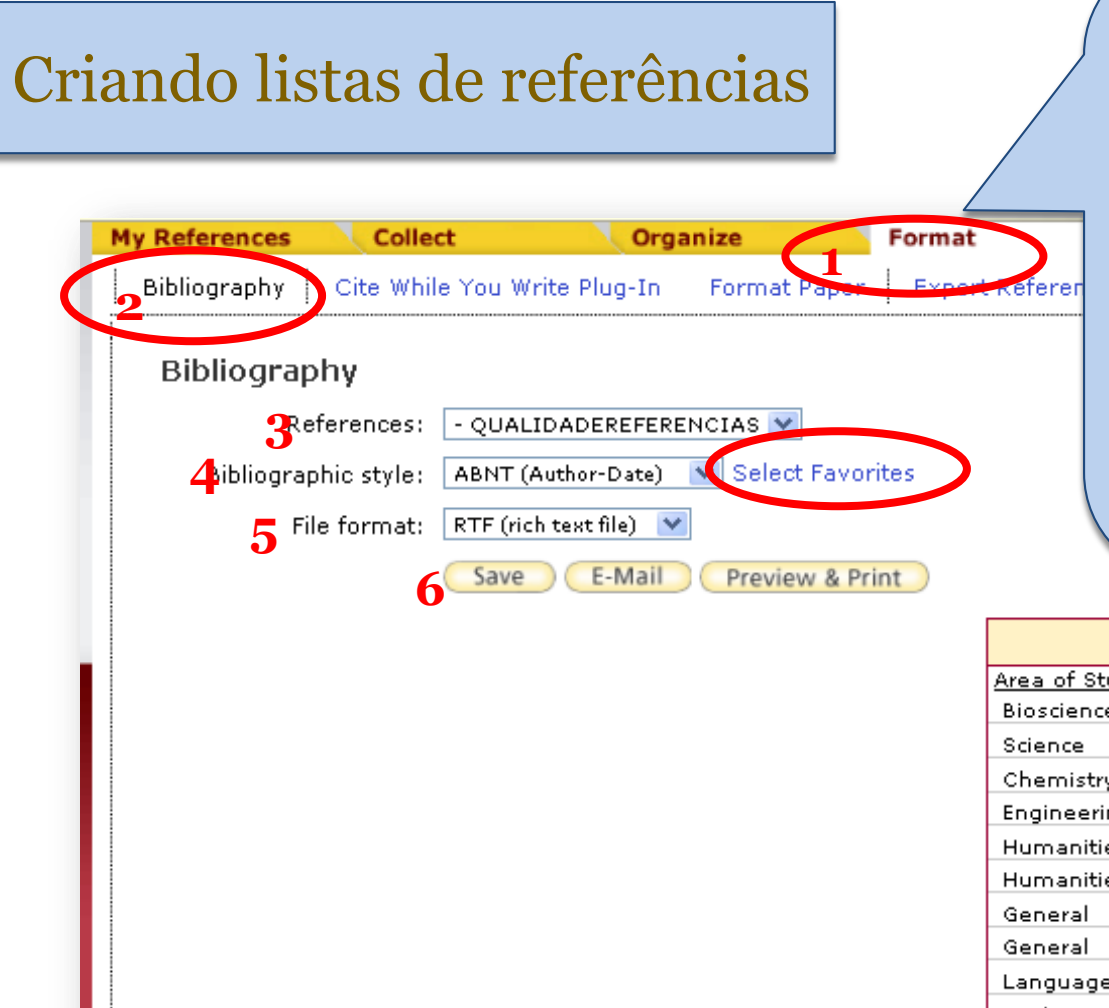

- 1 Clique na aba **FORMAT**
- **2** Selecione a opção**: Bibliography**
- 3 Em referências: selecione a pasta

**4 Em Bibliography style: selecione o [formato das referências](#page-22-0)**

**5 Em File format: selecione o formato do arquivo**

**6 Escolha a opção: Save to..., E-mail ou Preview & print**

<span id="page-21-0"></span>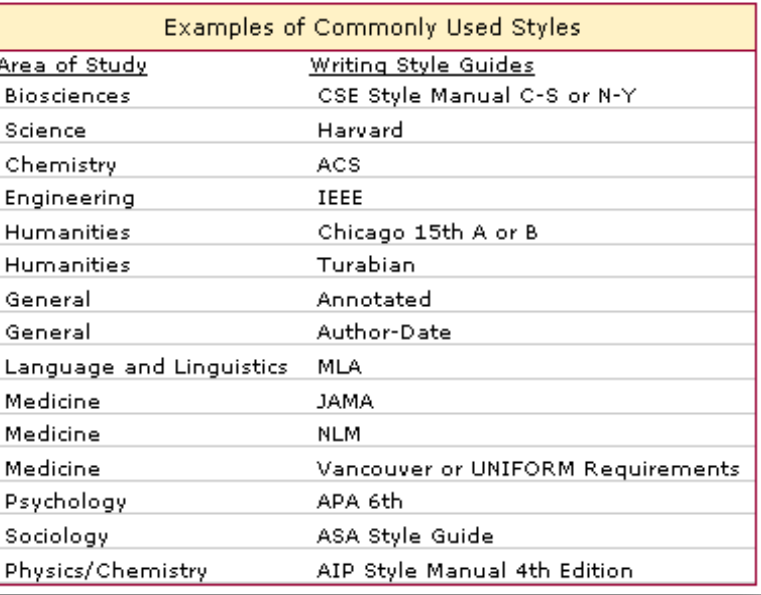

# Seleção de estilos

ALLANIR.; THOIRS, K.; PHILLIPS, M. Accuracy of ultrasound to identify chronic liver disease World Journal of Gastroenterology, v. 16, n. 28, p. 3510-3520. Jul 2010 final de dezembro. ISSN 1007-9327. Disponível em:  $\leq$   $\leq$  Go to  $ISI > \frac{1}{000280466100006}$ 

BLACKMORE, S. et al. Isotope Dilution-LC-MS/MS Reference Method Assessment of Serum Folate Assay Accuracy and Proficiency Testing Consensus Mean. Clinical Chemistry, v. 57, n. 7, p. 986-994, Jul 2011. ISSN 0009-9147. Disponível em: << Go to  $ISI > \frac{1}{N}WOS:000292134400013 >$ 

FOGLIATA, A. et al. Accuracy of Acuros XB and AAA dose calculation for small fields with reference to RapidArc (R) stereotactic treatments. Medical Physics, v. 38, n. 11, p. 6228-6237, Nov 2011. ISSN 0094-2405. Disponível em: << Go to ISI>://WOS:000296534000044 >.

<span id="page-22-0"></span>HOLME, A. et al. Accuracy of Calculated Chemical Shifts in Carbon 1s Ionization Energies from Single-Reference ab Initio Methods and Density

### Na opção "**Seleção de**

**estilos"**de referências aparecem todos os estilos disponíveis pelo EndNotes. Porém, podemos criar uma lista de estilos preferidos ou adicionar estilos, utilizando a opção **"Customize de list"** que aparece ao lado da caixa de seleção. Selecione os estilos e clique em **["](#page-21-0)[Copy](#page-21-0) [to favorites](#page-21-0)[".](#page-21-0)**  A partir da seleção dos estilos preferidos, apenas eles estarão disponíveis.

# Modificando o compartilhamento

### **Managing Shared Groups**

You can share your groups with anyone that has an EndNote Web account. Below are instructions to share groups, unshare groups, and hide groups shared to you.

### **Sharing Groups**

- 1. Click the Organize tab which will display the Manage My Groups page.
- 2. Find the group you wish to share and check the Share checkbox.
- 3. Click the Manage Sharing button.
- 4. Enter up to 1,000 e-mail addresses separating each address by pressing the Enter or Return key. You can also provide a text file containing e-mail addresses separated by commas using the Browse button.
- 5. Select the Read only or Read & Write access option.
- 6. Click the Apply button.
- 7. Repeat steps 4-6 to add users with a different access option.

### **Unsharing Groups**

- 1. Click the Organize tab which will display the Manage My Groups page.
- 2. Find the group you wish to unshare and uncheck the Share checkbox.

### Modify Users of a Shared Group

- 1. Click the Organize tab which will display the Manage My Groups page.
- 2. Find the group you wish to modify.
- 3. Click the Manage Sharing button.

You can then delete users, select edit to modify a user's email address, change a user's access option, add more users, and delete all users.

### Hiding Groups Shared from Others

- 1. Click the Organize tab, then click the Others' Groups link.
- 2. Uncheck the group you wish to hide.

Note: Groups shared to you do not count against your 500 personal group limit.

### Using Cite While You Write with Shared Groups

- 1. Click the Organize tab, then click the Others' Groups link.
- 2. Check the shared group you would like to be available for Cite While You Write.

# Exportando Referências: "Versão desktop"

Exporta referências do EndNote Basic para outros gerenciadores de referências, ou Endnote versão desktop. Na aba "**Format"** selecione a opção "**Export References**" ; Em **References**, selecione a pasta Em **"Export style"** selecione o formato de saida: Save to..; E-mail ou Preview & Print

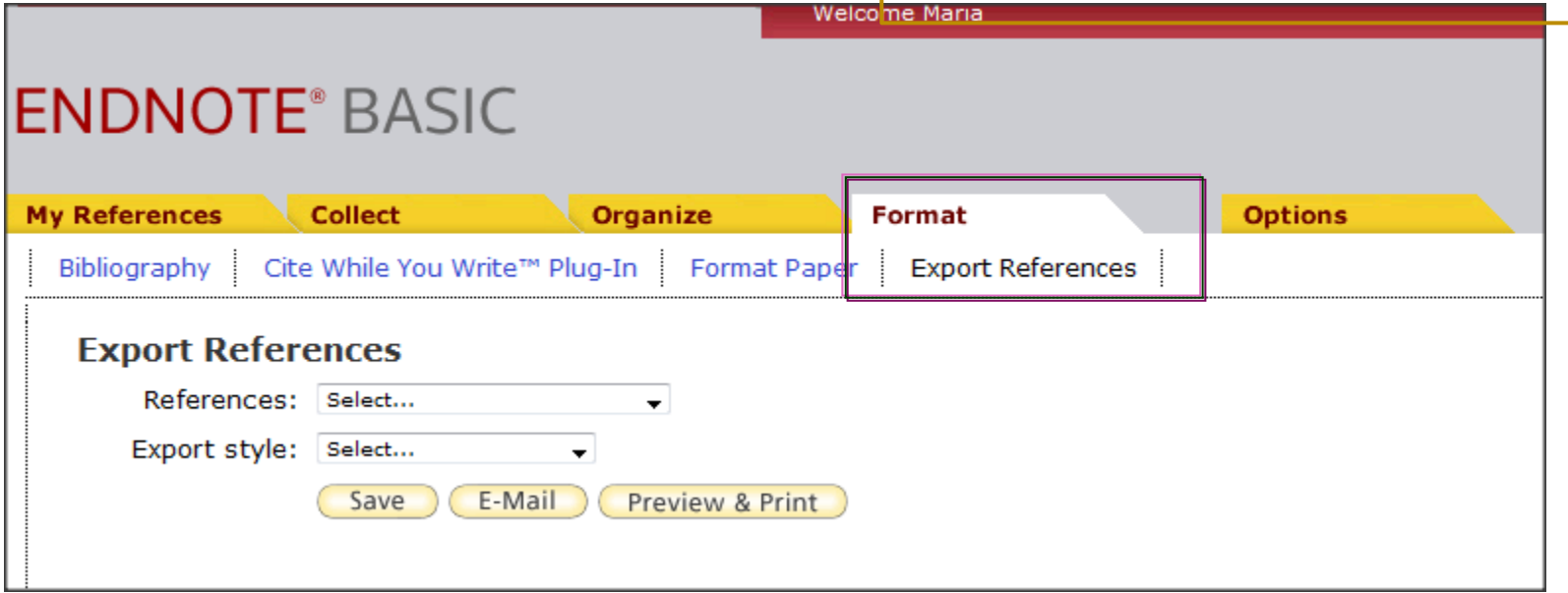

Na aba Collect (Coletar) existem 3 opções para obter referências:

1. A opção Online Search (Busca Online) busca referências em uma base de dados selecionada ou catálogo de biblioteca.

2. A opção New Reference (Nova referência) possibilita criar novas referências e inserir manualmente os dados relevantes nos campos bibliográficos do modelo mostrado.

3. A opção Import References (Importar referências) é usado para obter referências guardadas a partir de bases de dados ou de outras fontes.

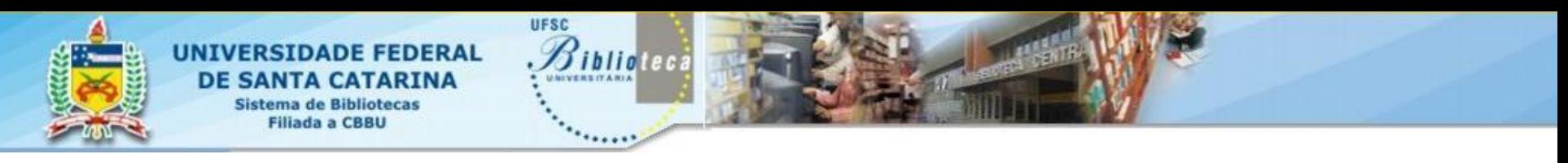

# Busca online (Online search)

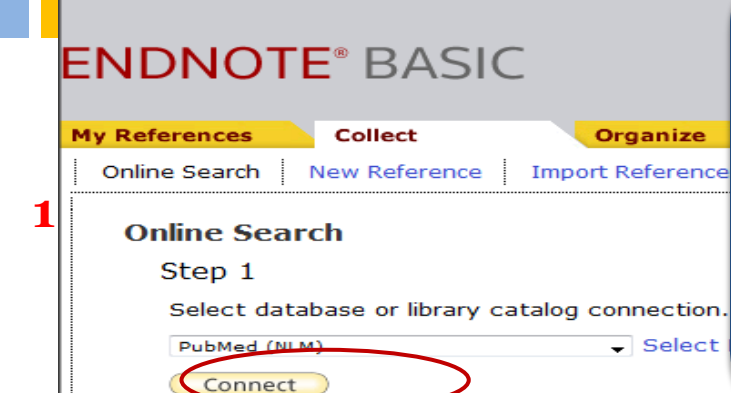

**INIATE® DACI** 

**27**

**Na aba collect , selecione "busca online" Step 1: Selecione a base de dados para pesquisa Step 2: Digite os termos de busca e escolha uma das opções:**

- **a) Retrieval all records – para recuperar todos os registros**
- **b) Select a range of records to retrieval– para recuperar um número determinado de registros**
- **3 Clique em search para executar a busca**

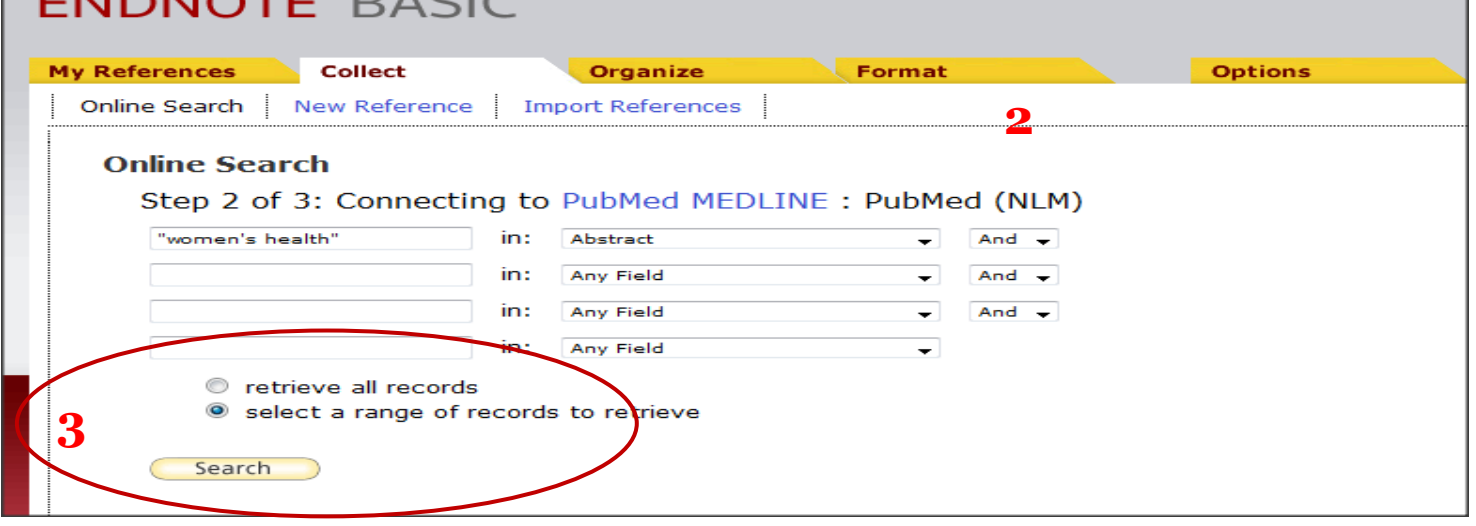

## Busca online

### A partir da lista de resultados, selecione os registros e salve-os na pasta escolhida ou crie uma nova pasta

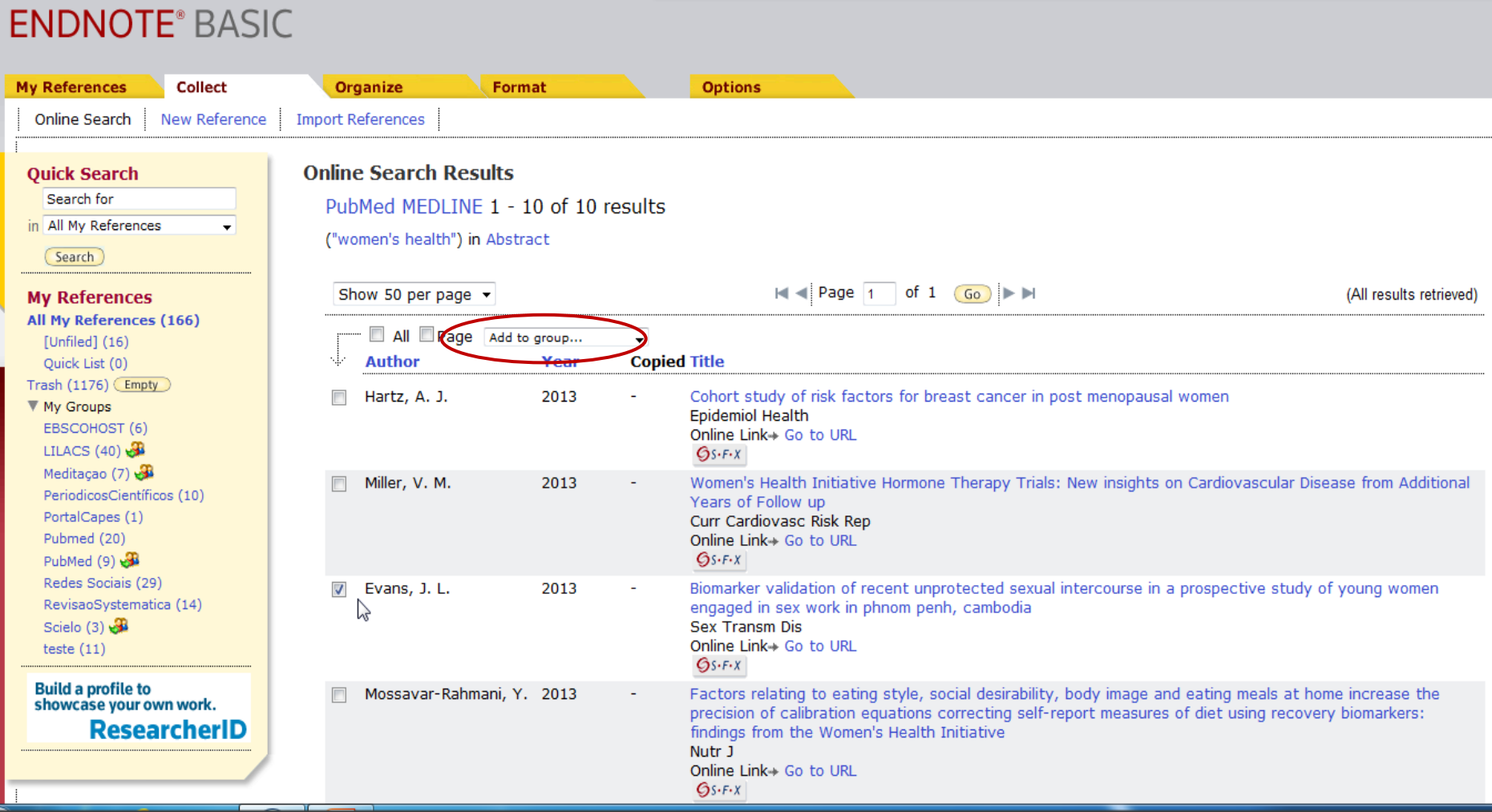

# Inserindo referências manualmente

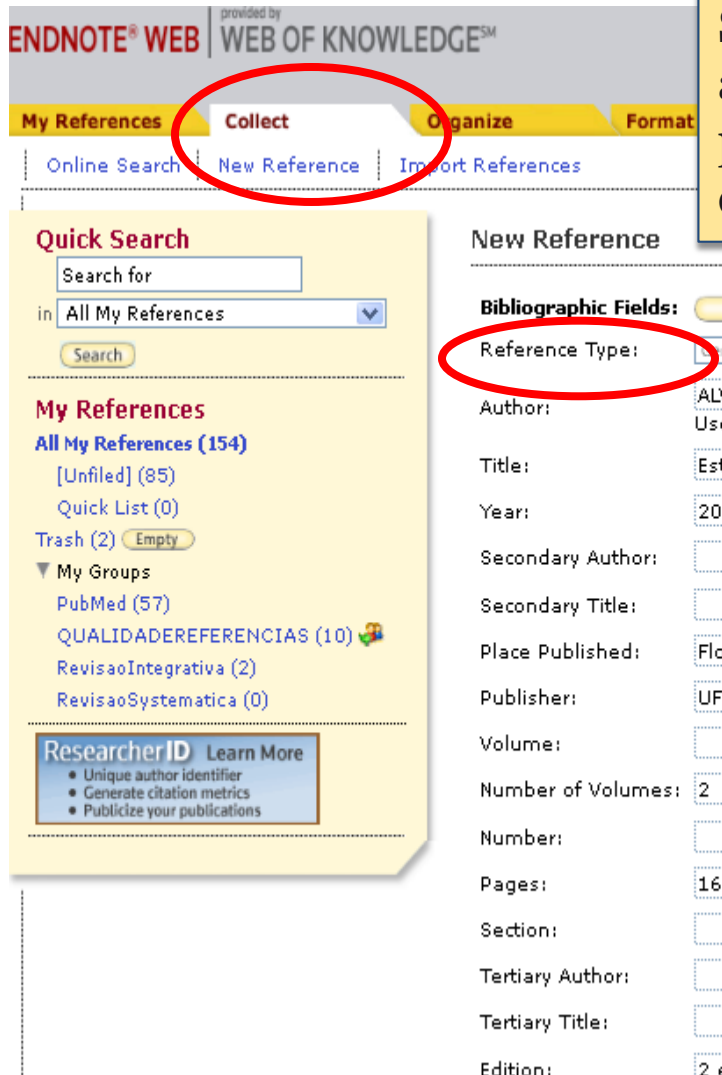

Na aba Collect, **New reference**', selecione o tipo de referência. Preencha os campos da planilha.

Para o campo de autor, o padrão é: SOBRENOME, prenome, caso haja mais de um autor, separá-los por ponto e vírgula ; após preencher todos os campos clique novamente em News references, na aba Collect.

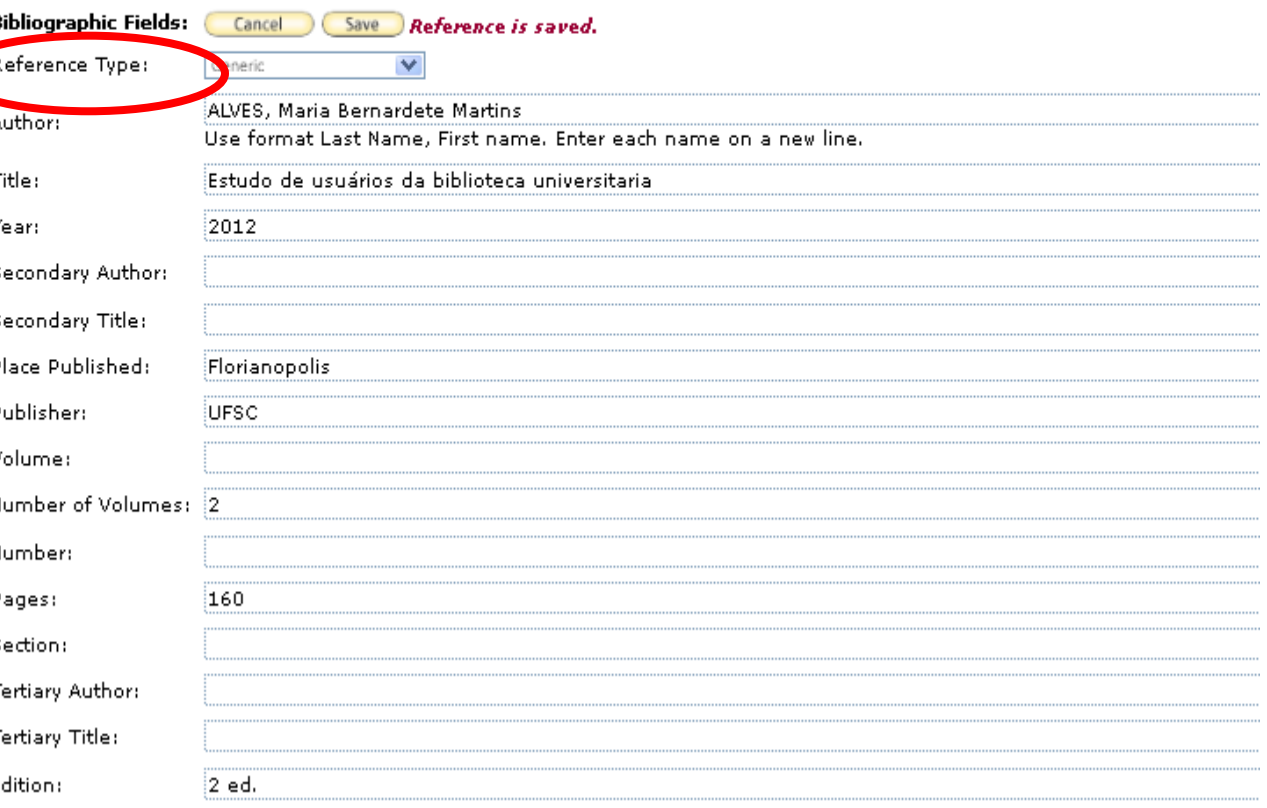

**29** Note: The above fields are needed for most bibliographic styles. 29 de maio de 2013

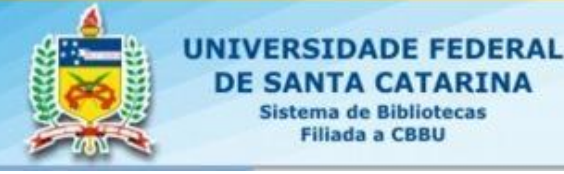

**30**

# Salvando resultado de buscas feitas em bases de dados

UFSC

*Siblictect* 

O resultado obtido nas buscas em bases de dados podem ser transferido para o EndNote Web de diversas maneiras:

- Exportação direta: utilizando os recursos de exportação da própria base;
- Captura: plug-in instalado no navegador
- Importação de arquivo: O resultado da busca é salvo em um arquivo do tipo txt e importado pelo Endnote usando filtros de importação específicos de cada base

## Coletando referências Bases de dados

Para buscar referências nas bases de dados: 1. Selecione a base que deseja pesquisar

- 2. Digite os termos de busca nos campos apropriados
- 3. Execute a busca

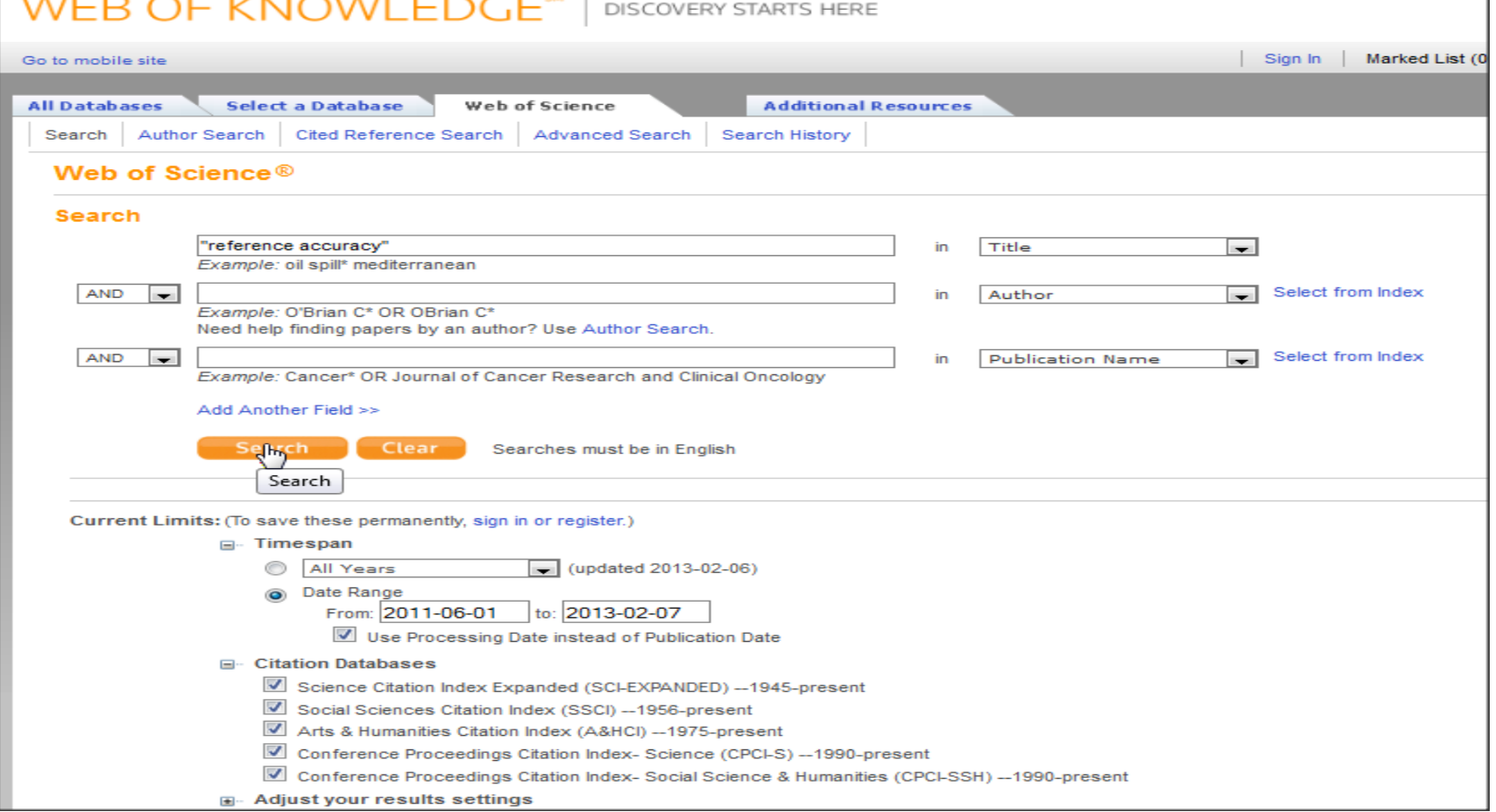

# Salvando referências no EndNote

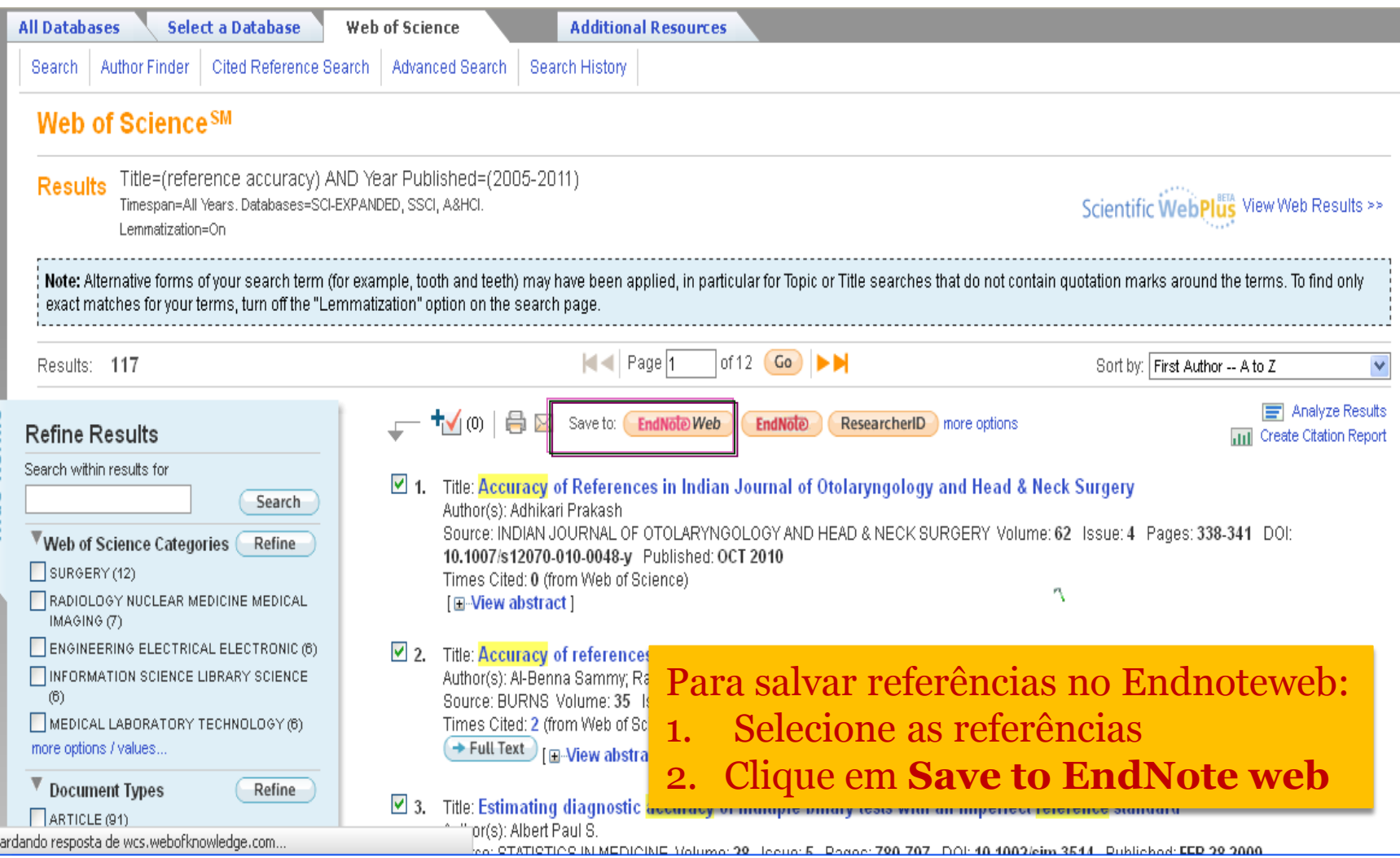

### Executando salvamento

### **Processing Records**

Please wait while your request is processed. (Note: Depending on the number of records, this may take a few moments.)

Product: Web of Science Selected action: Save to My EndNote Web Library Processing 10 records: 10...Done.

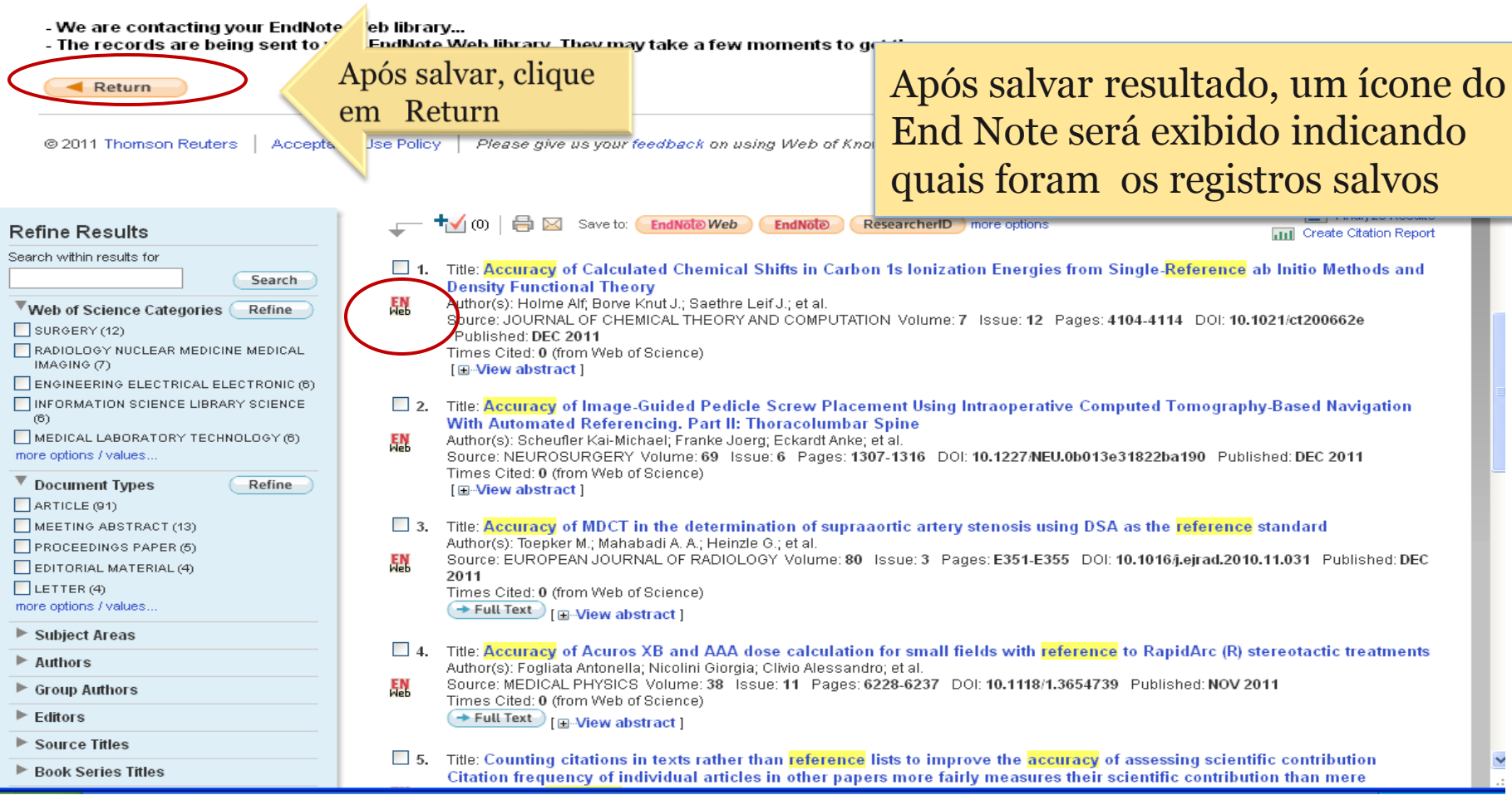

# Exportando resultado de busca diretamente das bases de dados

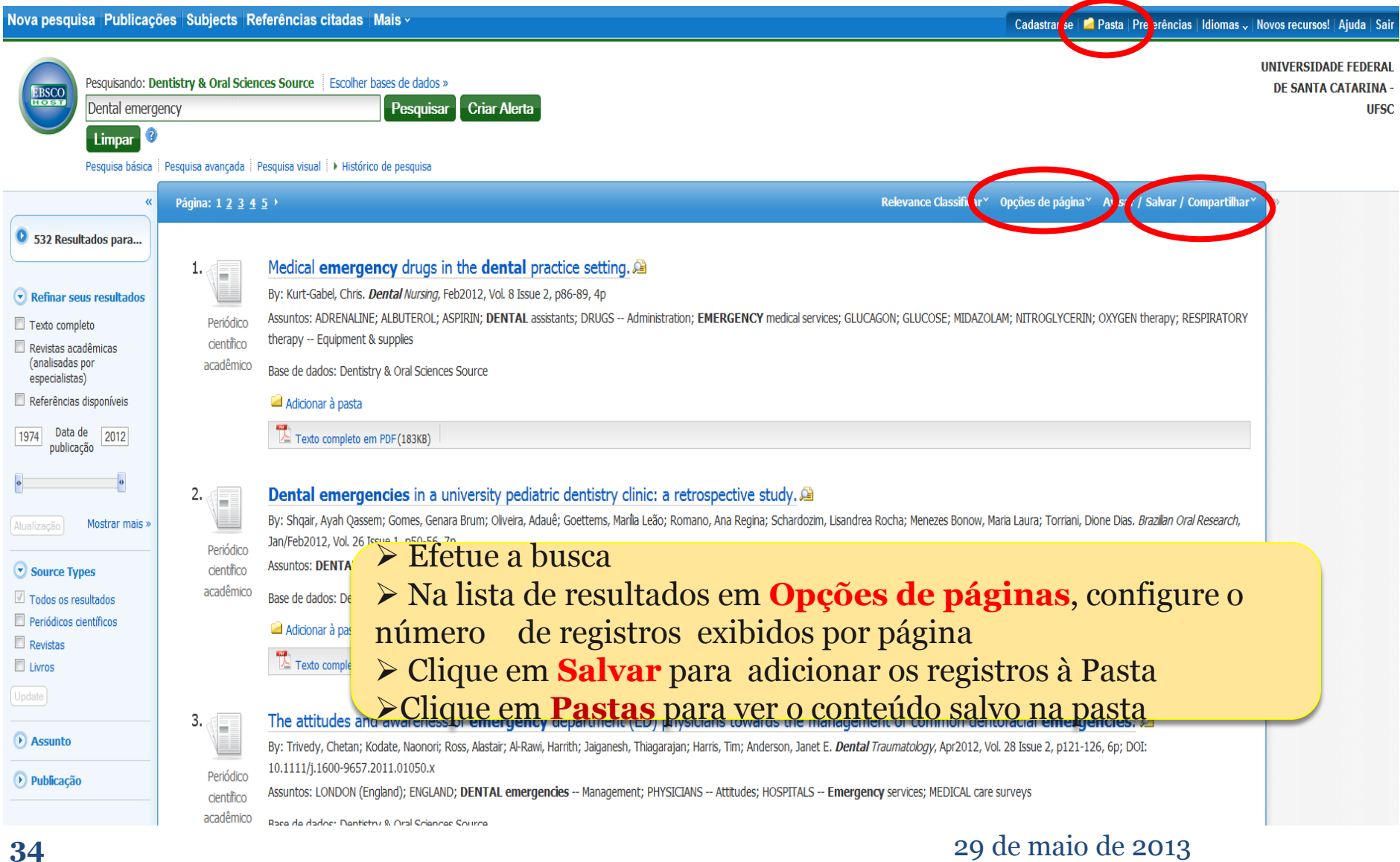

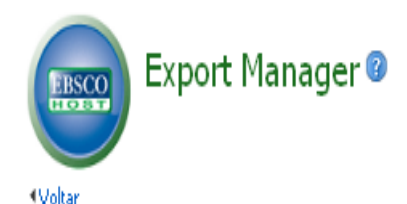

### **Os registros foram enviados para a pasta Unfiled do EndNote**

**Enviar por e-mail** Salvar Número de itens a serem salvos: 20 Remover estes itens da pasta depois de salvar Salvar citações em um arquivo formatado para: Salvar O Exportação direta no formato PTS (nor exemplo, CITAVI, EndNote, ProCite, Reference Manager, Zotero) O Exportação direta para EndNote Web SOftware or gone **Server of MODERN PRODUCT** C Citações no formato XML C Citações no formato BibTeX C Citações no formato MARC21  $\bigcirc$  Exportação direta para o RefWorks

### Número de itens a serem salvos: 10

Remover estes itens da pasta depois de salvar

Enviar por e-mail

Salvar

Salvar

### Salvar citações em um arquivo formatado para:

O Exportação direta no formato RIS (por exemplo, CITAVI, EndNote, ProCite, Reference Manager, Zotero)

- Exportação direta para EndNote Web
- O Software de gerenciamento bibliográfico genérico
- O Citações no formato XML
- O Citações no formato BibTeX
- O Citações no formato MARC21
- O Exportação direta para o RefWorks

# Exportando resultado de busca diretamente das bases de dados

Welcome Maria

# :NDNOTE<sup>®</sup> WEB WEB OF KNOWLEDGE<sup>SM</sup>

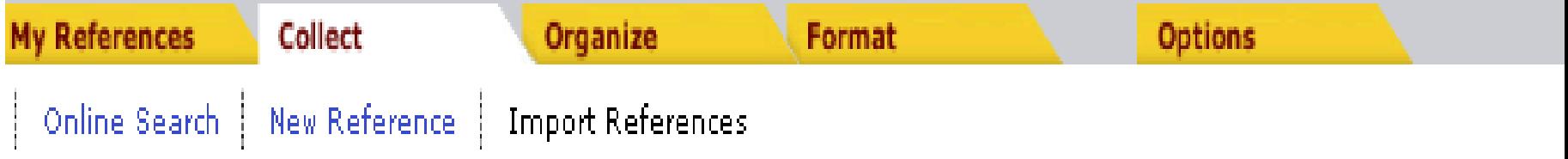

## **EBSCOhost Import Results**

Number of records imported: 10

**Endnotes confirma que as referências foram importadas**

## Base LILACS

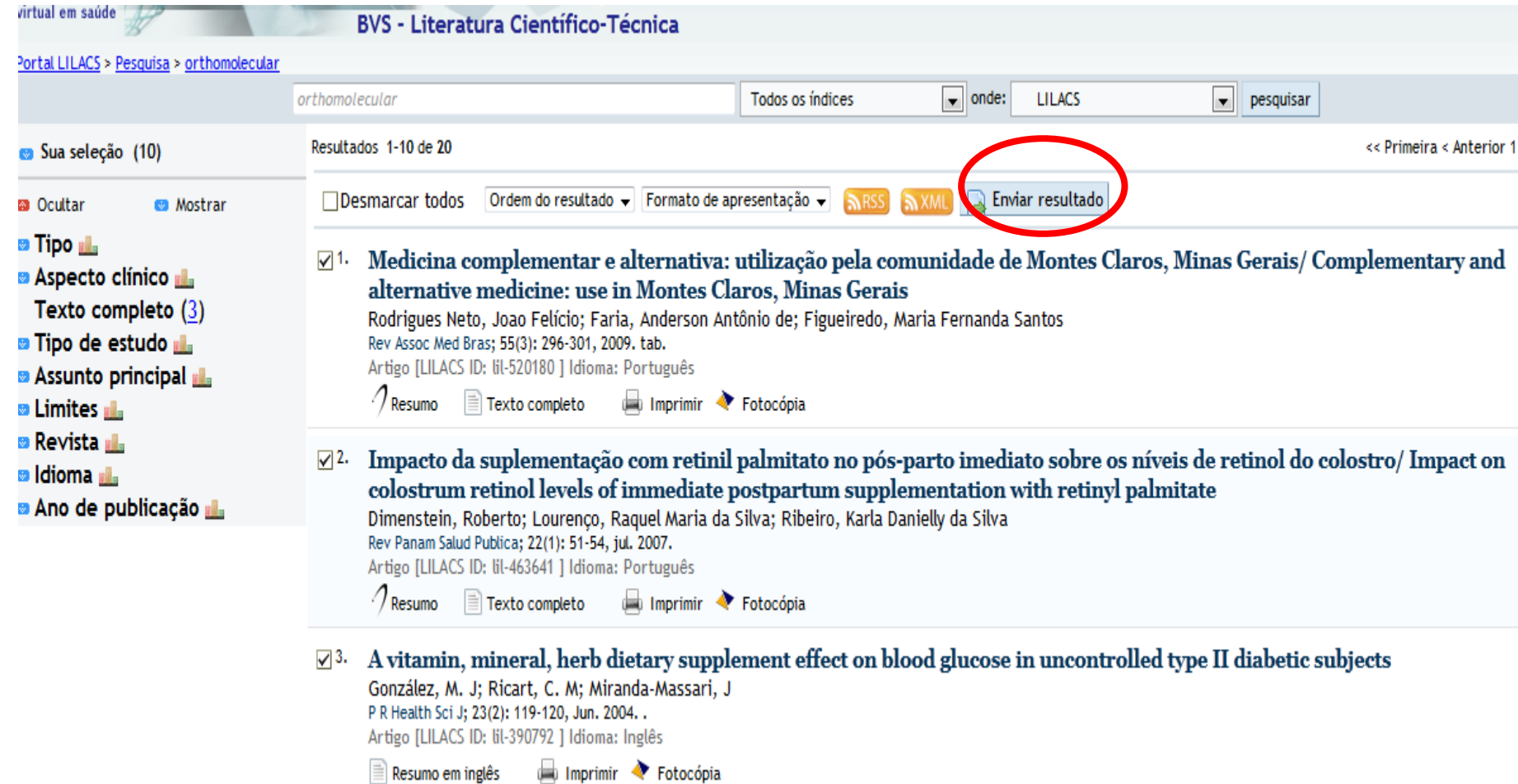

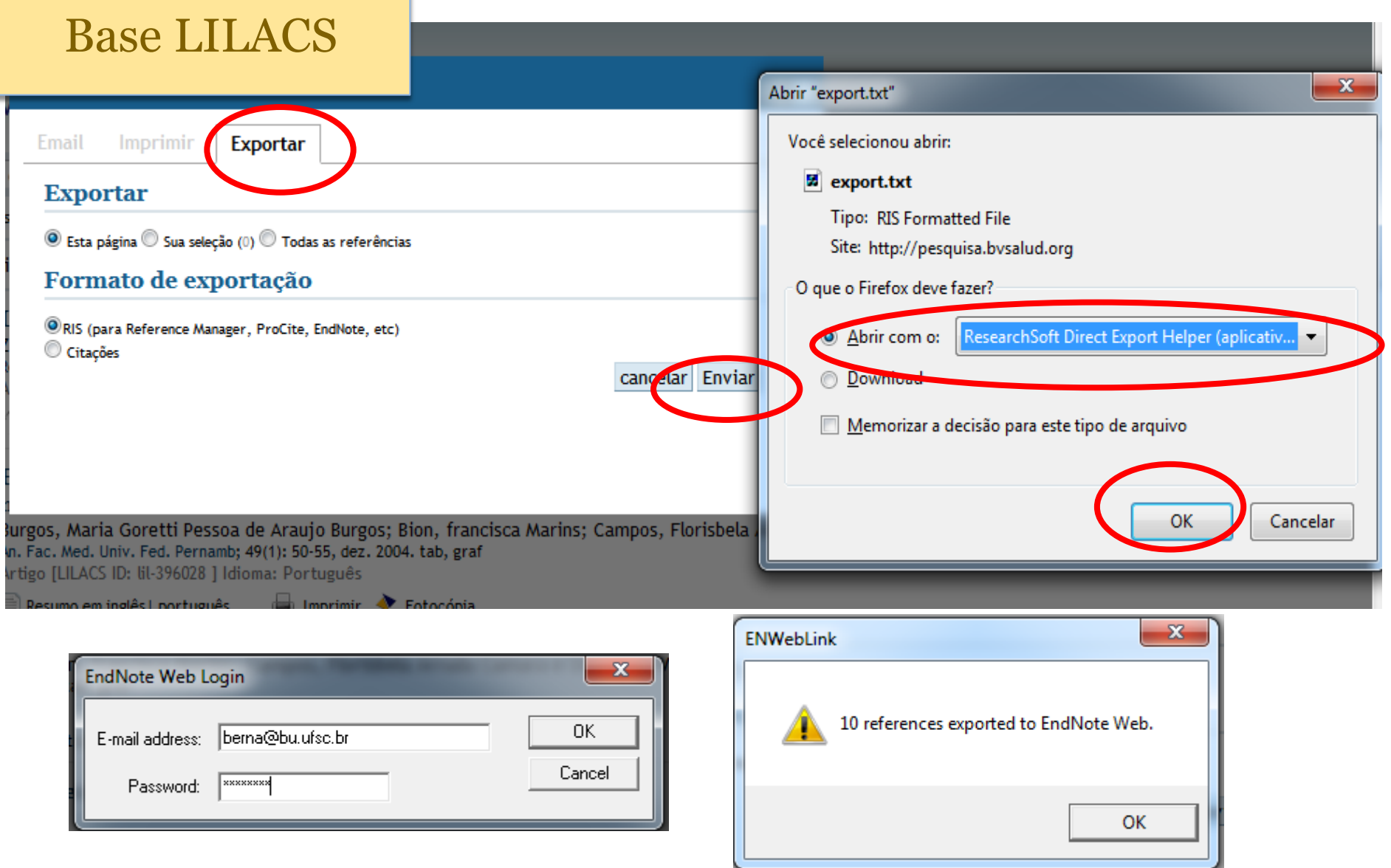

## **BASE SCOPUS**

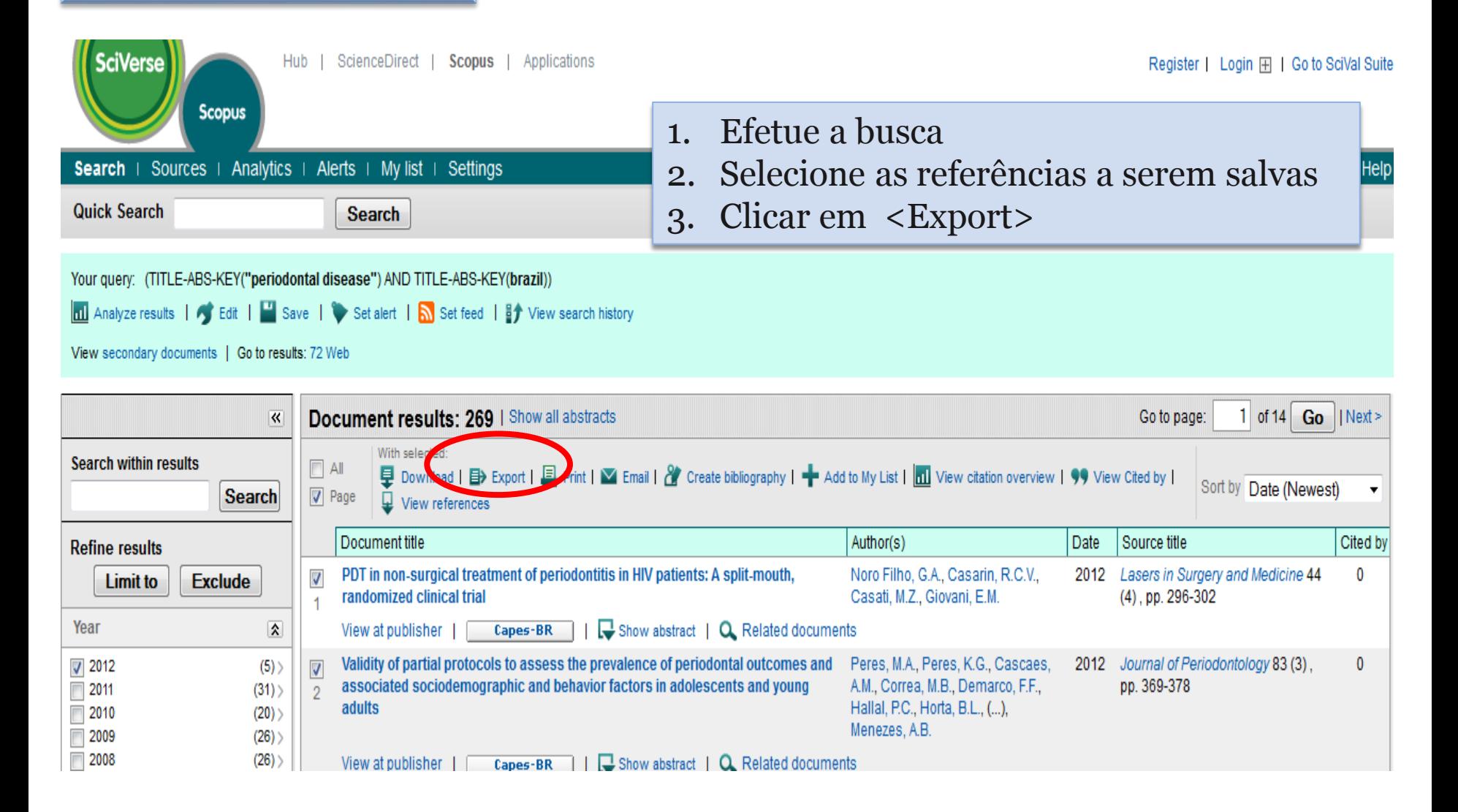

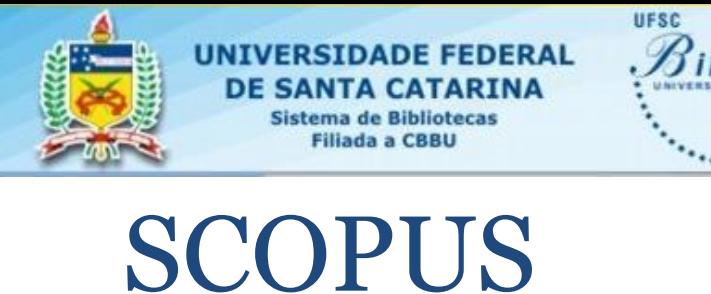

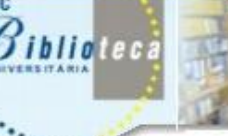

**40**

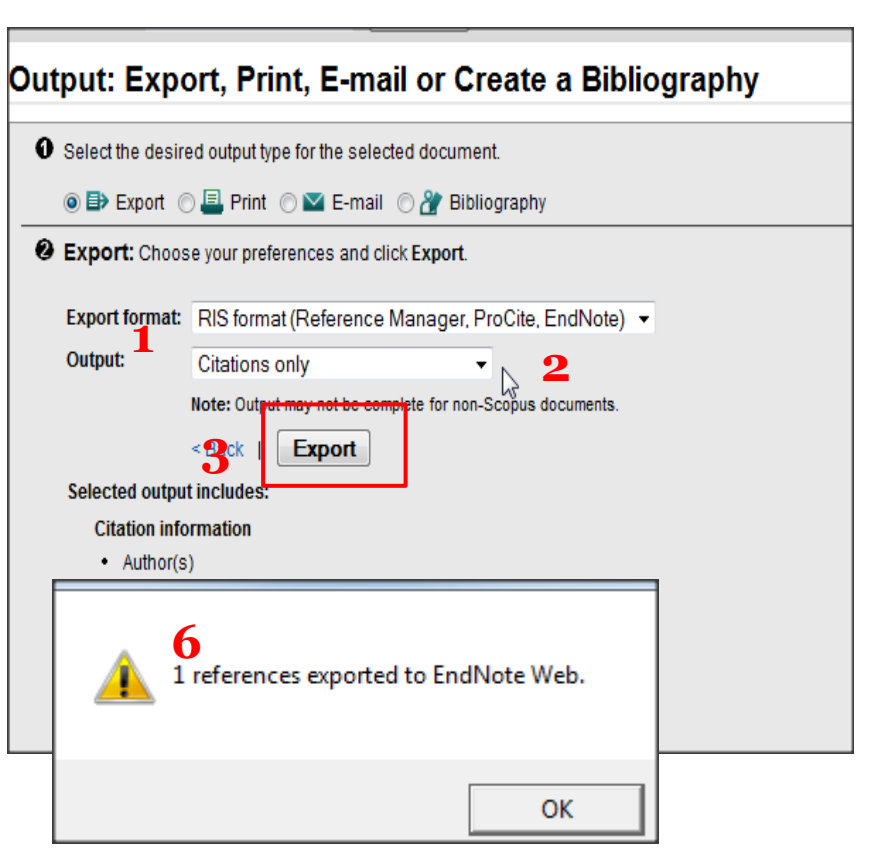

1. Selecione o formato de exportação: <RIS format (Endnote>

**VALUATION** 

- 2. Selecione o formato de saida: Citation only ou Complet format
- 3. Clique em Export

**5**

- 4. Abrir arquivo com: Reserch soft direct Export
- 5. Abre caixa do EndNote web para conferir senha e login
- 6. Abre caixa EndNote confirmando a exportação

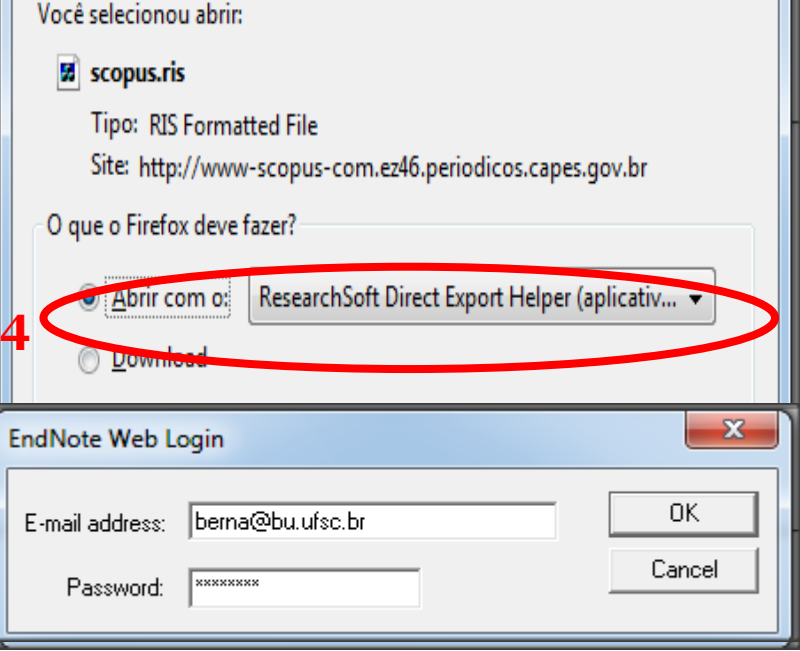

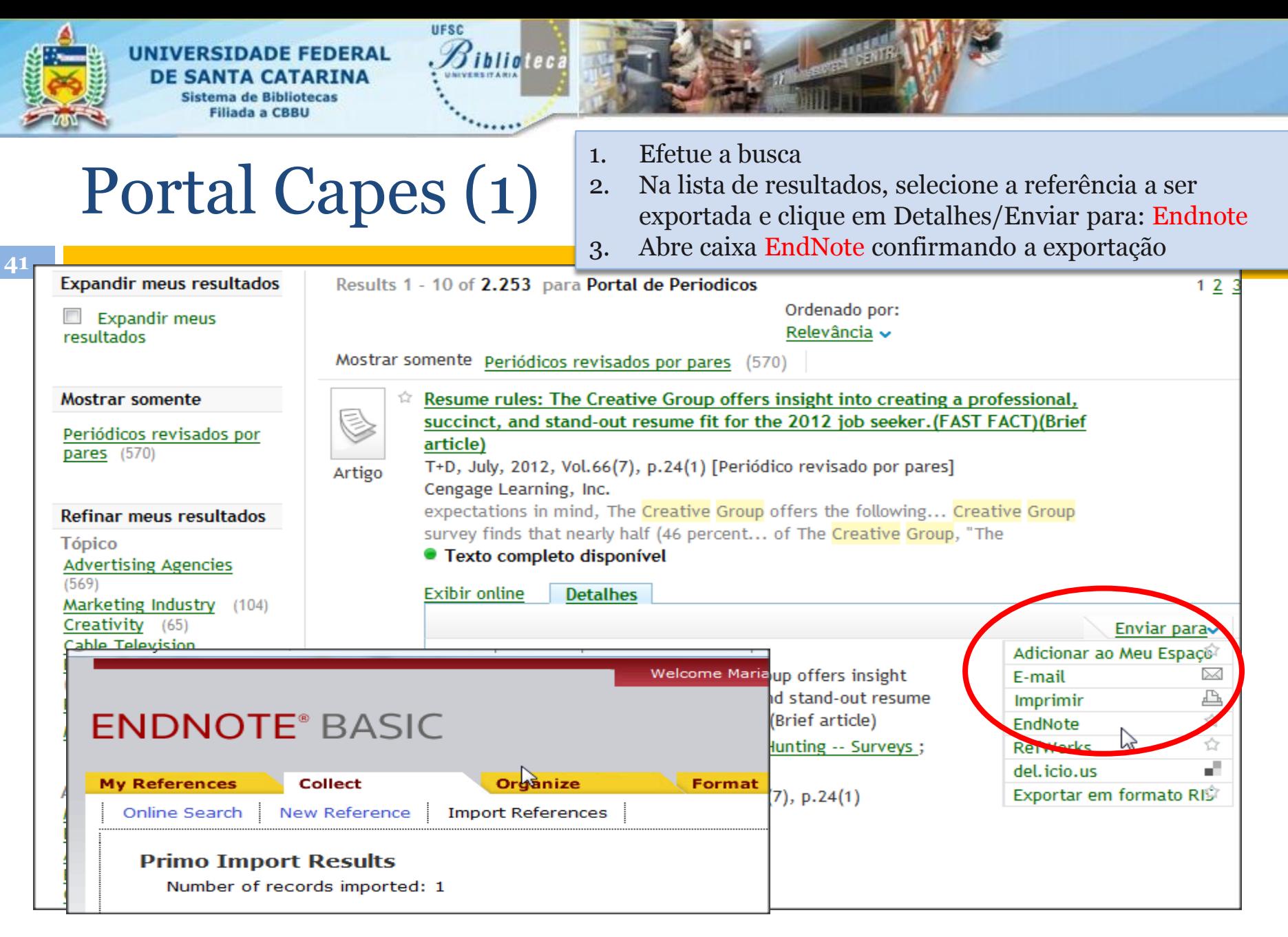

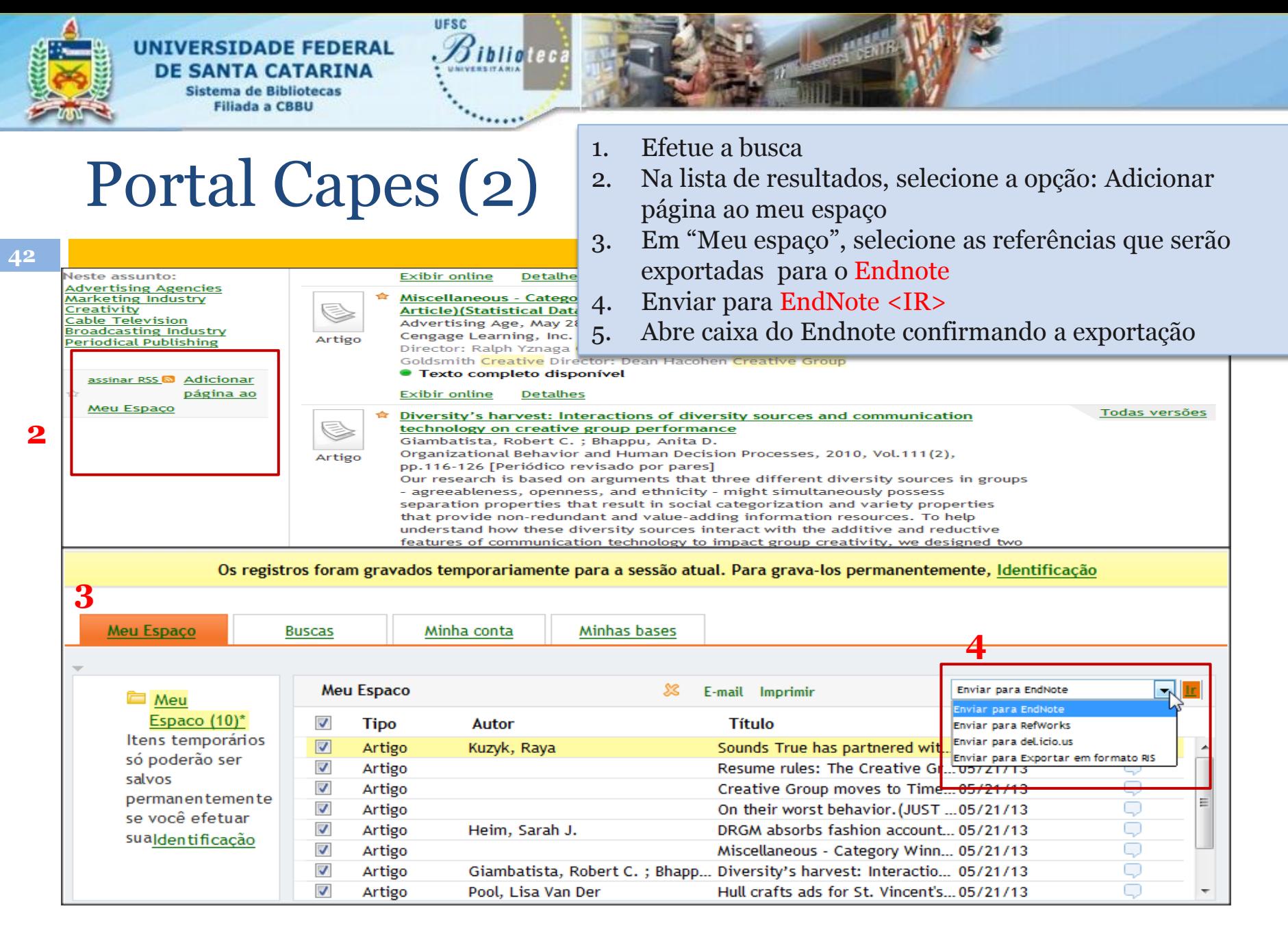

## Importar referências

**ENDNOTE<sup>®</sup> WEB** WEB OF KNOWLEDGE<sup>5M</sup>

Collect

Organize

**My References** 

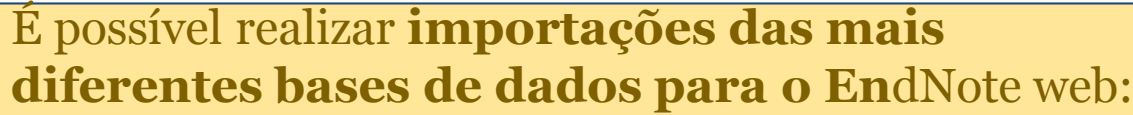

- 1. Efetue a busca na base desejada
- 2. Salve o resultado da busca em arquivo compatível com o EndNote (.txt ou RIS)
- 3. No End Note
- 4. Na aba Collect, selecione a opção: Import references
- 5. Procure o arquivo a ser importado
- 6. Selecione o filtro adequado (base de dados)
- 7. Selecione a pasta onde as referencias serão salvas
- 8. Clique em import
- 9. Se tudo estiver correto aparecerá mensagem

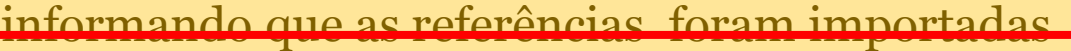

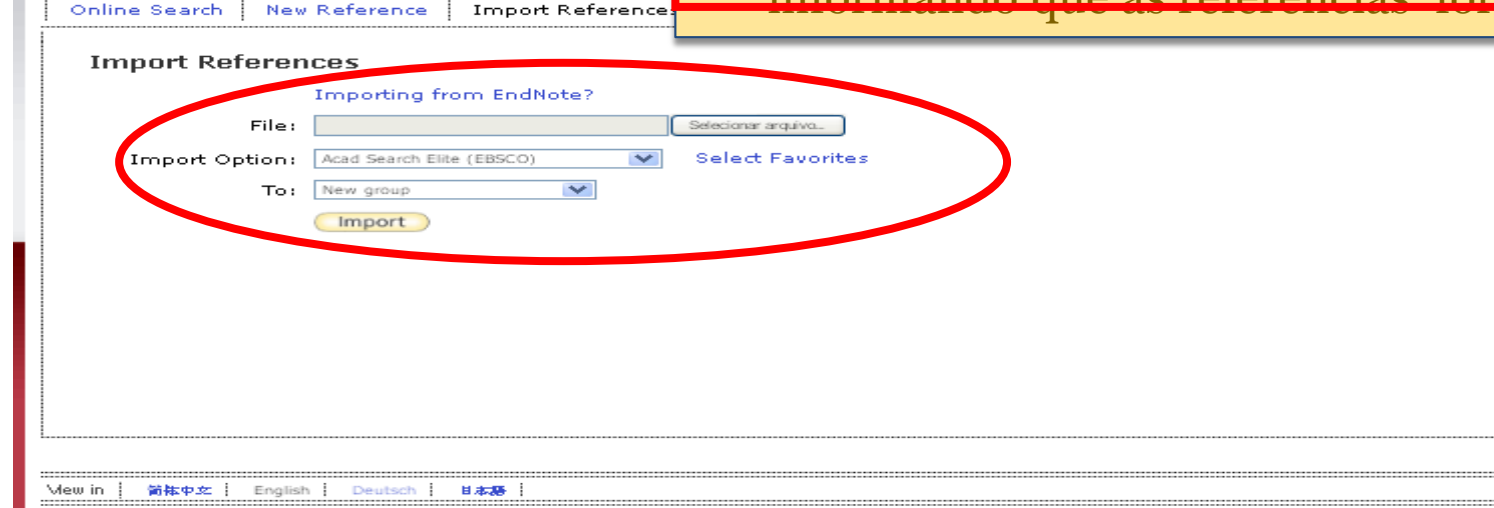

# **Importando** Para importar registros

de qualquer Base de dados Siga os passos abaixo

- 1. No End Note web
- 2. Na aba<Collect> selecione a opção: <Import references>
- 3. Procure o arquivo a ser importado
- 4. Selecione o filtro adequado (base de dados)
- 5. Selecione a pasta (group) onde as referencias serão salvas
- 6. Clique em <import>

Ferramenta para seleção de filtros de importação do Endnote:

7. Se tudo estiver correto aparecera mensagem informando que as referências foram importadas.

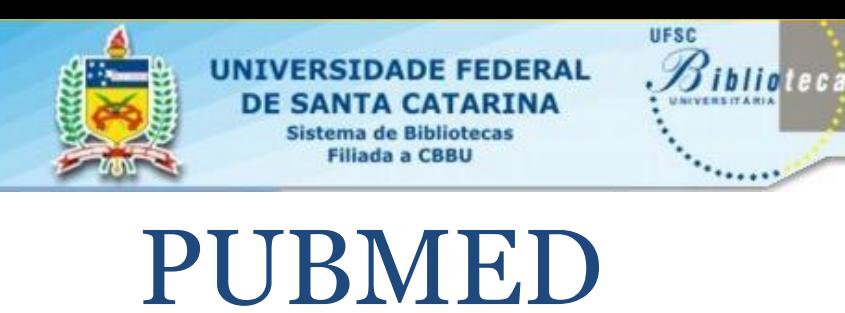

**45**

- 1. Após executar a busca
- 2. Selecione as referências para exportar

**MAYAMAG** 

- 3. Em: Send to: marcar a opção: File
- 4. Em Format: selecione: Medline
- 5. Clicar em: Create File
- 6. Na caixa de salvamento marcar a opção: Download
- 7. Salvar o arquivo
- 8. Para importação use o filtro: PubMed (NLM)

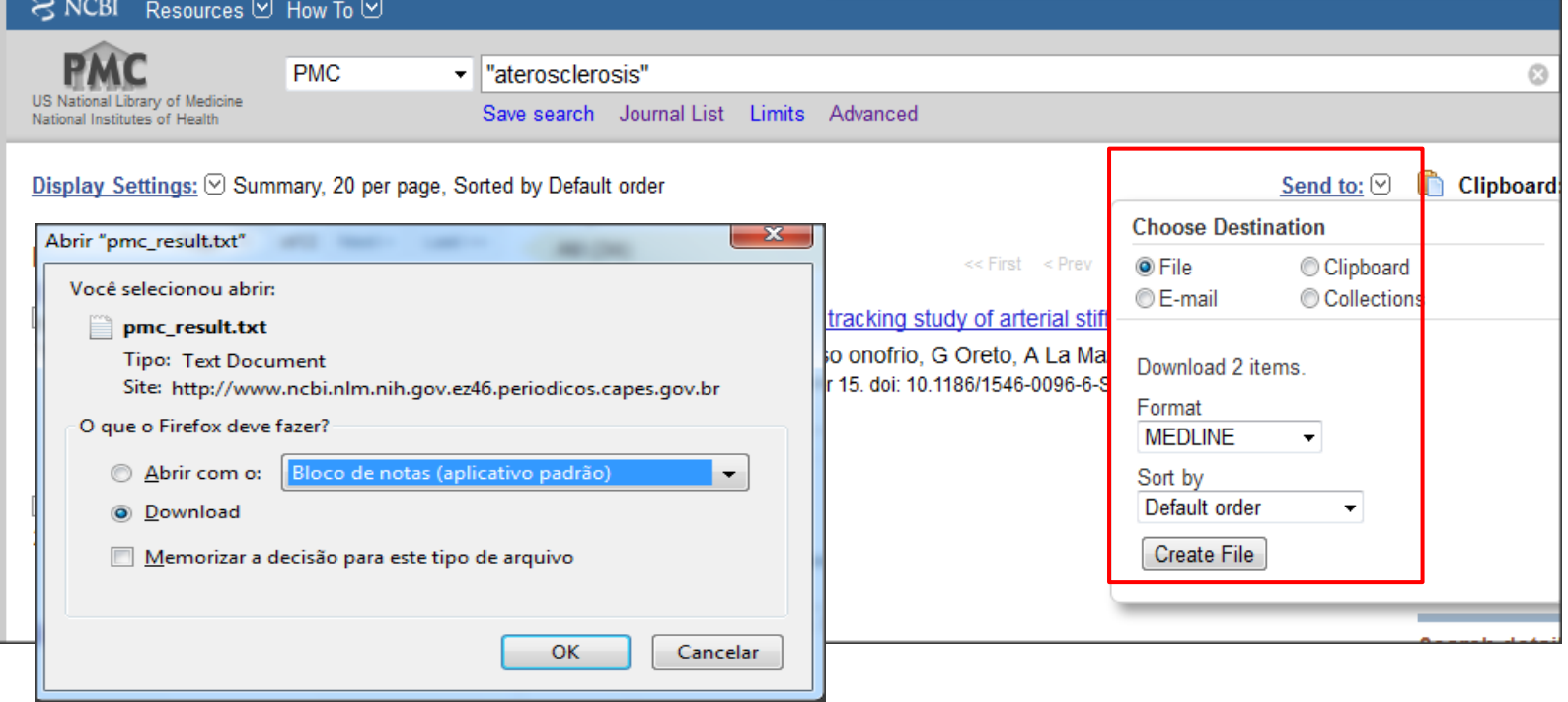

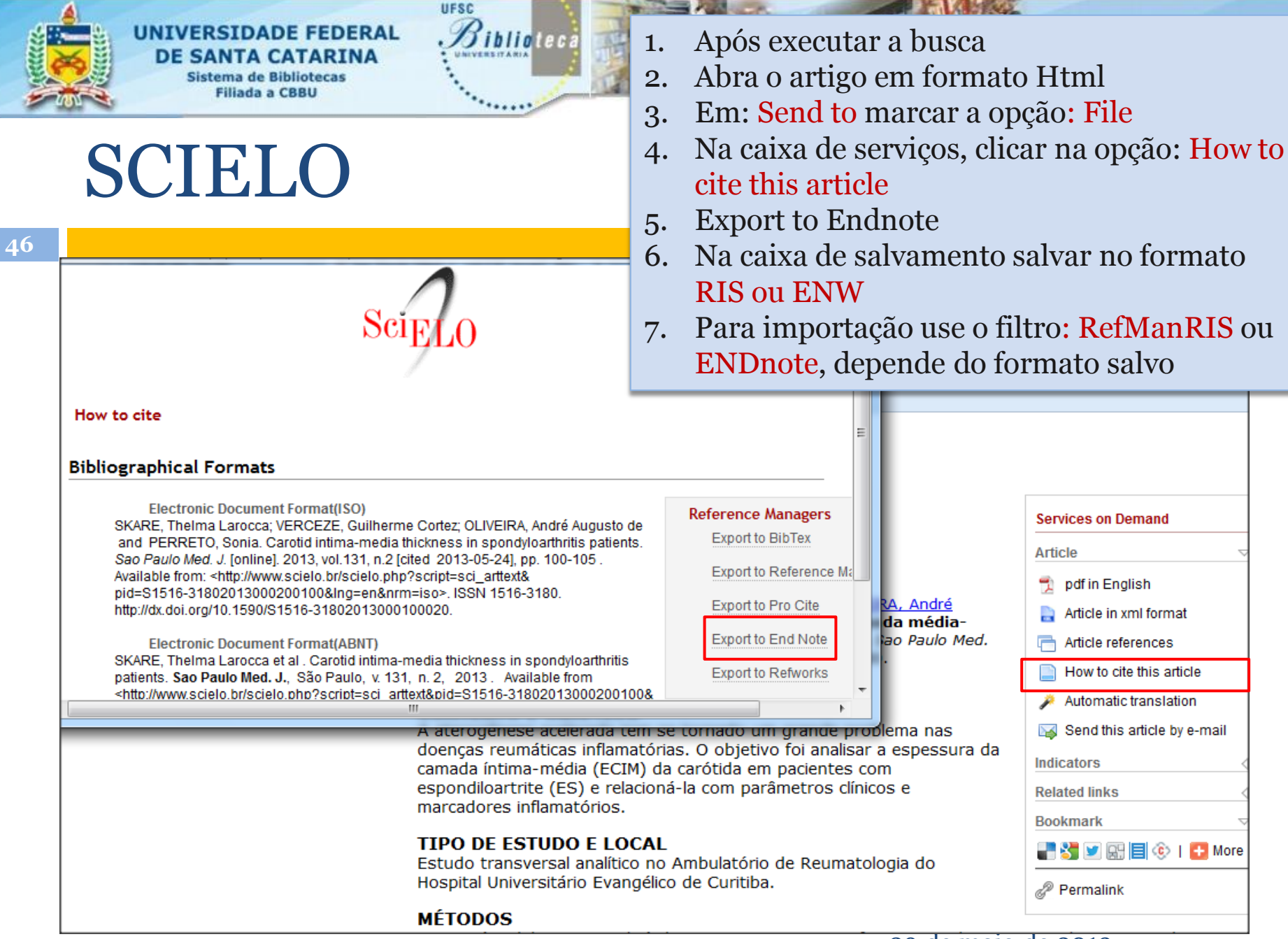

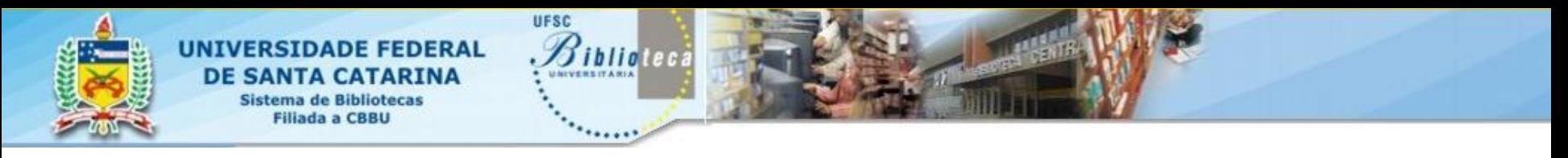

# Trabalhando com o Word

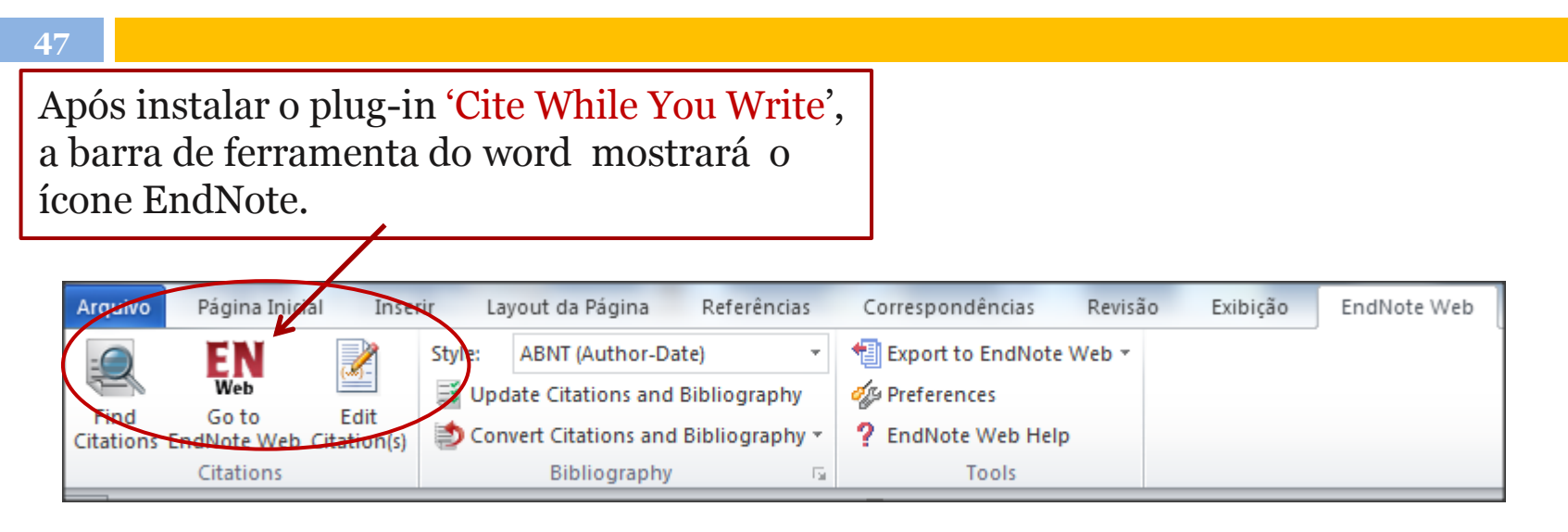

É possível inserir, automaticamente, citações no texto e as referências guardados no Endnote, ao final do texto

## **Inserindo Citação referência no texto**

**2**

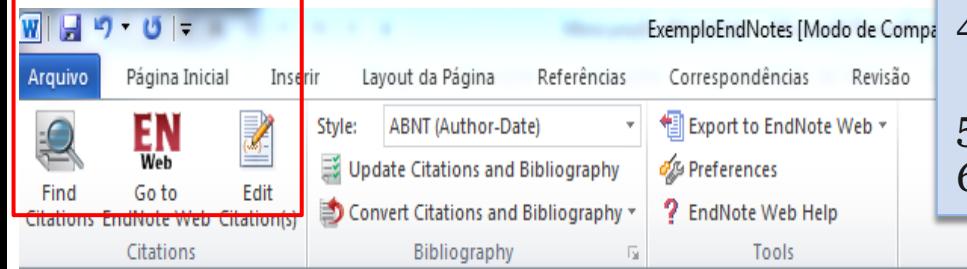

- 1. Posicione o cursor no lugar que se deseja inserir a citação
- 2. Clique em Find Citation
- 3. Abre uma caixa de busca onde digitamos palavras, nome do autor, etc. da referência que queremos citar
- 4. Abre outra tela mostrando as referências encontradas
- 5. Selecione a desejada

. 1 - 2 - 1 - X - 1 - 1 - 1 - 1 - 1 - 2 - 1 - 3 - 1 - 4 - 1 - 5 - 1 - 6 - 1 - 7 - 1 - 8 - 1 - 9 - 1 - 11 - 1 - 12 - 1 - 13 - 1 - 14 - 1 - 1 - 1 - 16 - 1 - 17 - 1 -

6. Dê um clique duplo ou clique em <Insert>

O estudo da trajetória ocupacional de três agricultore desenvolvem uma agricultura voltada à sustentabilida buscou identificar, (Carliner, 2011) e compreender as razõe a adotarem sistemas de produção de alimentos diferend permanecerem no meio rural com agricultores. (Burke e H momento buscou-se caracterizar o ambiente onde se local bem como relatar as transformações ocorridas na agric Destaca-se também, (Rocco e Plakhotnik, 2009), o fortaled iniciativas voltados à produção de alimentos livres de

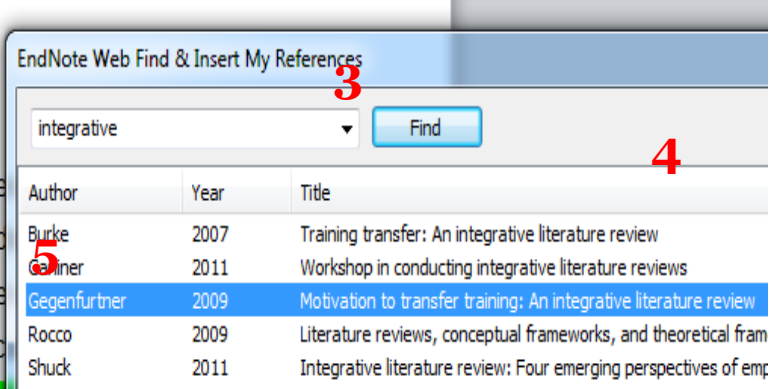

## **Editando as citações**

O estudo da trajetória ocupacional de três agricultores de base familiares que, desenvolvem uma agricultura voltada à sustentabilidade dos sistemas produtivos, buscou identificar e compreender as razões que levaram essas famílias a adotarem sistemas de produção de alimentos diferenciados como estratégias para permanecerem no meio rural com agricultores. (Burke e Hutchins, 2007). Num primeiro momento buscou-se caracterizar o ambiente onde se localizam as unidades familiares. bem como relatar as transformações ocorridas na agricultura nas últimas décadas. (Shuck, 2011). Destaca-se também, o fortalecimento em todo o mundo das iniciativas voltados à produção de alimentos livres de agrotóxicos e produzidos de maneira a respeitar o homem e, o ambiente. A partir do entendimento das relações entre homem e natureza, os agricultores se adaptam às tendências do momento Carliner.

- 1. Após uma citação ser inserida é possível que seja necessário fazer correções, indicar páginas, etc.
- 2. Clique na citação ou referência que se deseja modificar e, faça as correções necessárias.

BURKE, L. A.; HUTCHINS, H. M. Training transfer: An integrative literature review. Human Resource Development Review, v. 6, n. 3, p. 263-296, 2007. ISSN 15344843 (ISSN). Disponível em: ⋖ http://www.scopus.com/inward/record.url?eid=2-s2.0-34548157212&partnerID=40&md5=c21796a6db408430f4d53b53c9a5d5c0 >.

CARLINER, S. Workshop in conducting integrative literature reviews. 2011. Cincinnati, OH.

SHUCK, B. Integrative literature review: Four emerging perspectives of employee engagement: An integrative literature review. Human Resource Development Review, v. 10, n. 3, p. 304-328, 2011. ISSN 15344843 (ISSN). Disponível em: < http://www.scopus.com/inward/record.url?eid=2-s2.0-80051623355&partnerID=40&md5=5e56acc0e0e82e944f136ff6b30343e6 >.

 $2011$ ).

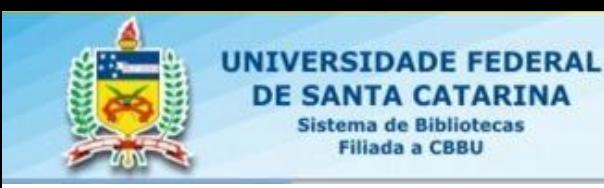

# **REFERÊNCIAS**

PRINCETON THEOLOGICAL SEMINARY. **Introduction to EndNote web**. Disponível em: [http://technology.ptsem.edu/?id=1732.](http://technology.ptsem.edu/?id=1732) Acesso em: 27 abr. 2012.

THOMPSON REUTERS. **EndNote tutorials**. Disponível em: <http://www.endnote.com/training/entraining.asp>. Acesso em: 29 abr. 2012.

UFSC

iblioteca

THOMPSON REUTERS. **EndNote web:** help. Disponível em: [http://www.myendnoteweb.com/help/en\\_us/ENW/help.htm.](http://www.myendnoteweb.com/help/en_us/ENW/help.htm) Acesso em: 2 maio 2012

UNIVERSIDADE DE SÃO PAULO. Sistema Integrado de Bibliotecas. **Manual EndNote web**. Disponível em: <http://citrus.uspne t.usp.br/sibi/tutoriais/Manual\_EndNoteWeb\_publicacao.pdf>. Acesso em: 22 mar. 2012.

UNIVERSIDADE FEDERAL DO PARANÁ. Biblioteca de Ciências da Saúde. **Tutorial EndNote web**. Disponível em:

[http://www.portal.ufpr.br/tutoriais\\_bib\\_sd/tutorial\\_endnoteweb.pdf](http://www.portal.ufpr.br/tutoriais_bib_sd/tutorial_endnoteweb.pdf) . Acesso em: 2 maio 2012.

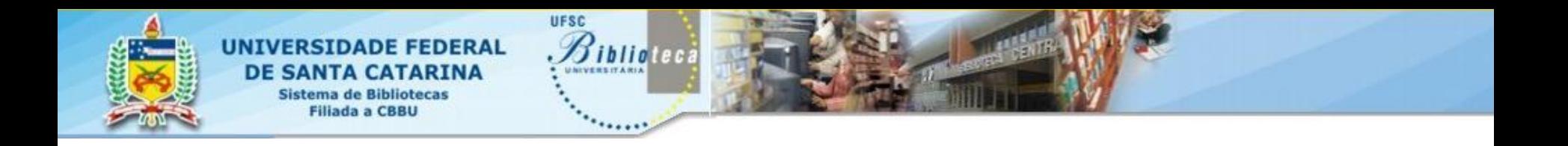

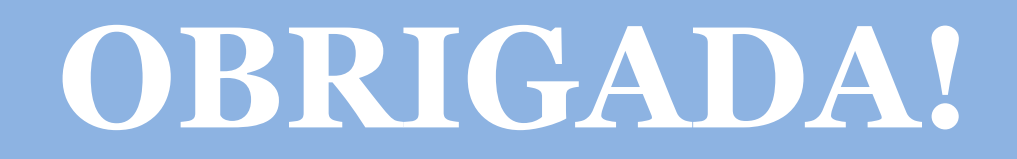

# **Maria Bernardete Martins Alves Dúvidas e informações** ref@bu.ufsc.br / bdados@bu.ufsc.br

3721-6470

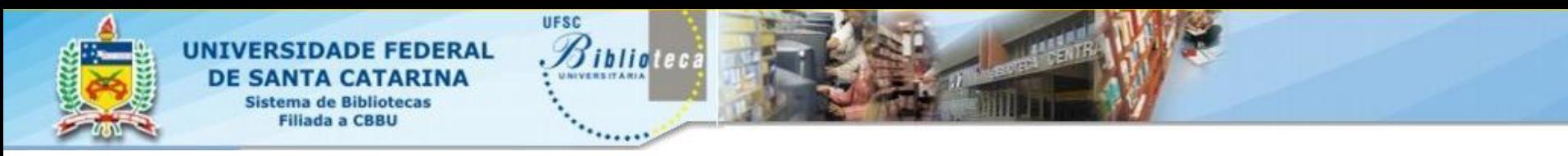

# **COMO CITAR E REFERENCIAR?**

ALVES, Maria Bernardete Martins. **Gerenciador Bibliográfico:** endnote Basic. Florianópolis, 2013. 53 slides, color. Acompanha texto. Disponível em: < http://www.bu.ufsc.br/design/SLIDES\_endnoteweb2012.pdf >. Acesso em: dd mmm. aaaa.

**No texto:** De acordo com Alves (2013) ou (ALVES, 2013).

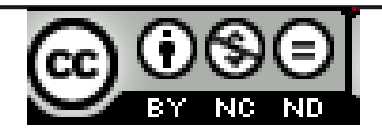

A obra Gerenciador Bibliográfico: endnote web de Universidade Federal de Santa Catarina. Biblioteca Universitária foi licenciada com uma Licença [Creative](http://creativecommons.org/licenses/by-nc-nd/3.0/)  [Commons -](http://creativecommons.org/licenses/by-nc-nd/3.0/) [Atribuição -](http://creativecommons.org/licenses/by-nc-nd/3.0/) [Uso Não Comercial -](http://creativecommons.org/licenses/by-nc-nd/3.0/) [Obras](http://creativecommons.org/licenses/by-nc-nd/3.0/)  [Derivadas Proibidas 3.0 Não Adaptada.](http://creativecommons.org/licenses/by-nc-nd/3.0/) Com base na obra disponível em [http://www.bu.ufsc.br/design/SLIDES\\_endnoteweb2](http://www.bu.ufsc.br/design/SLIDES_endnoteweb2012.pdf) [012.pdf.](http://www.bu.ufsc.br/design/SLIDES_endnoteweb2012.pdf)